# **ICH WEISS WAS!**

**Workbook zur Inhaltserstellung und zum Wissenstransfer im Brandenburgischen Tourismus**

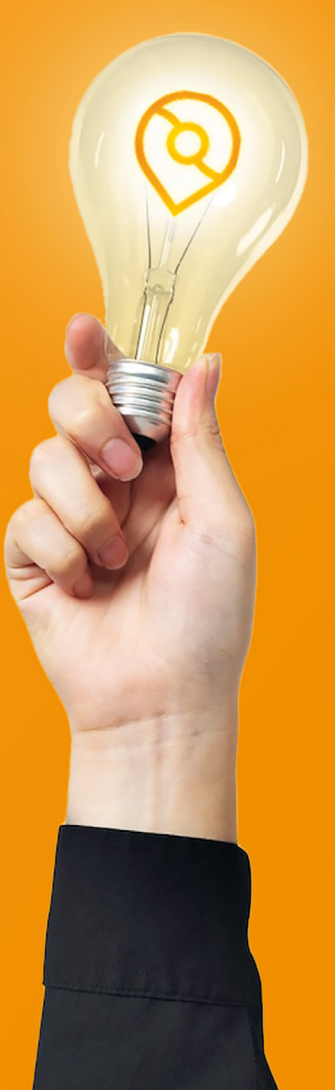

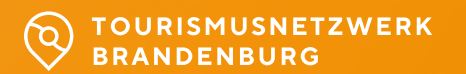

\* In diesem Workbook arbeiten wir nicht mit Seitenzahlen. Es ist so konzipiert, dass wir von Zeit zu Zeit Seiten austauschen und ergänzen, um es auf dem aktuellen Stand zu halten.

# **IMPRESSUM**

#### **Herausgeber**

Teejit GmbH Am Domplatz 3 85072 Eichstätt

#### **Text und Redaktion**

Bastian Hiller (Teejit) Moritz Krakau (Teejit) Lynn Ciminski (TMB) Karola Borchert (TMB) Doreen Ludwig (TMB) Jan Hoffmann (TMB)

#### **Gestaltung**

Die Designmanufaktur Su. S. Hadžimuratović Sandweg 3 86938 Windach

Dipl. Des. Elisa Werfel elisa.werfel@gmail.com

#### **Zweitauflage**

11/2023

Dieses Workbook wurde in Zusammenarbeit mit der TMB Tourismus-Marketing Brandenburg GmbH, Babelsberger Straße 26, 14473 Potsdam erstellt.

# **INHALTSVERZEICHNIS**

**Einleitung – Ich weiss was!**

## **Kapitel 1 – Bedarf ermitteln**

 1.1 Online Fragebogen 1.2 Interviews

#### **Kapitel 2 – Content planen und produzieren**

 2.1 Die Formate im Überblick 2.2 Online Interview 2.3 Referent\*innen Filmaufnahme 2.4 Screencast 2.5 Erklärvideo (animierte Filme) 2.6 Podcast 2.7 Infografik

**Kapitel 3 – Formate kommunizieren und bewerben**

 3.1 Tourismusnetzwerk Brandenburg 3.2 Facebook Event 3.3 Linkedin Event

#### **Kapitel 4 – Formate durchführen (termingebunden)** 4.1 Web Konferenz 4.2 Online Workshop

4.3 Hybride Veranstaltung (Livestream)

#### **Kapitel 5 – Feedback einholen und auswerten**

 5.1 Online Feedbackbogen 5.2 Echtzeit Feedback 5.3 Digitale Erfolgsmessung

#### **Kapitel 6 – Was benötige ich zur Umsetzung?**

 6.1 Hardware 6.2 Software 6.3 Medien

#### **Kapitel 7 – Künstliche Intelligenz**

7.1 Beyond the Keyboard - KI und Text 7.2 Beyond the Lens - KI und Bilder 7.3 Beyond the Studio – KI und Video 7.4 Beyond the Microphone – KI und Audio

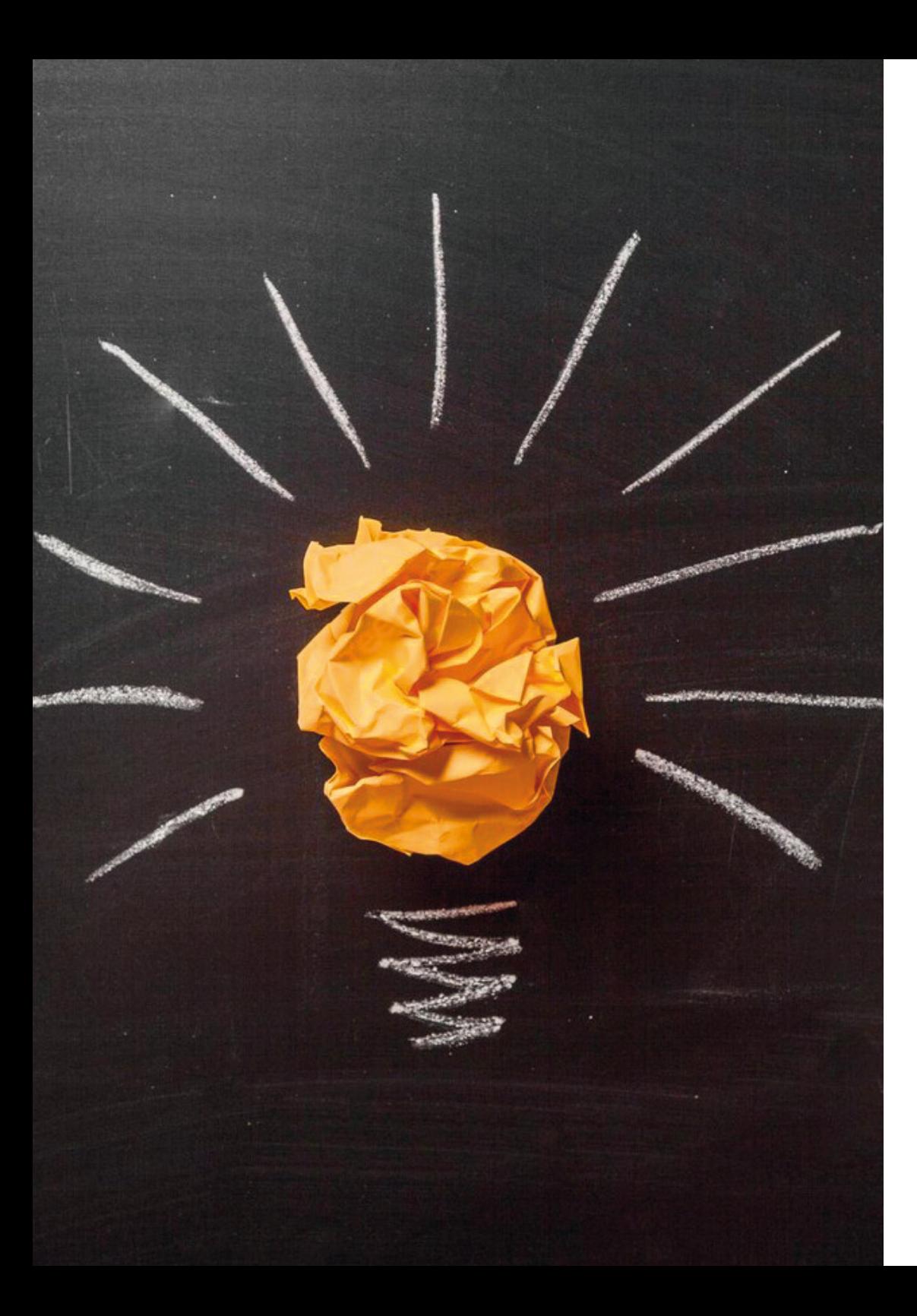

# **ICH WEISS WAS!**

## **Ziel des Workbooks**

Die Qualität unserer touristischen Produkte hängt zu einem wesentlichen Teil vom Wissen der Mitarbeiter\*innen ab. Wissen über die Destinationen, den Gast, Kommunikation, Marketing, technische Werkzeuge usw. sind dabei nur einige Gesichtspunkte, die für die komplexen Dienstleistungen im Tourismus von Bedeutung sind.

Schon vor der Corona-Pandemie standen wir vor folgendem Dilemma: Einerseits bestand ein immer höher werdender Wissensbedarf, andererseits ging die Zeit, um Informationen aufzunehmen und zu Wissen zu verarbeiten, signifikant zurück.

Die letzten Jahre haben den Bereich Wissensmanagement einer grundlegenden Transformation unterzogen. So gab es zwar schon vor 2020 eine Vielzahl an Video Tutorials und E-Learning Angeboten, das Mittel der Wahl für den Wissenstransfer war aber das Präsenzseminar.

Diese Art, wie wir Informationen zum Zwecke des Wissenstransfers darbieten und wie wir sie aufnehmen, hat sich nun jedoch erheblich gewandelt. In unserer Befragung (12/2021), an der rund 100 touristische Anbieter\*innen beteiligt waren, konnten wir ermitteln, dass inzwischen rund 50% an digitalen Lernformaten teilgenommen haben und das Interesse an einer zukünftigen Nutzung sogar zunimmt.

Um diesem Trend zu entsprechen, wollen wir mit dem Workbook einen Beitrag leisten, die Erstellung und den Transfer von digitalen Lerninhalten zu unterstützen.

Unser Ziel ist es, aufzuzeigen, wie Interessierte Inhalte einfach, aber qualitätsvoll digital erstellen und für den Wissenstransfer einsetzen können. Gleichzeitig möchten wir anregen, diese Inhalte auch über das Tourismusnetzwerk Brandenburg oder andere Plattformen zur Verfügung zu stellen, um ein landesweites System »Wissensmanagement« zu etablieren.

Wir wünschen allen Nutzer\*innen viel Spaß und Erfolg beim Lesen, Ideen sammeln und ausprobieren!

## **Welchen Ansatz verfolgen wir mit diesem Workbook?**

Wir möchten Ihnen einen Weg aufzeigen, wie Sie die Transformation Ihres Wissensmanagements – egal ob in einer Region oder einem Betrieb – umsetzen können. Wir möchten Sie unterstützen, sofort loslegen zu können. Deshalb geht es uns nicht darum, alle Möglichkeiten des digitalisierten Wissensmanagements vollständig aufzuführen, sondern einfache, möglichst kostenfreie Werkzeuge und Vorgehensweisen durch »Schritt-für-Schritt-Anleitungen« darzustellen.

Gleichzeitig soll dieses Workbook leben. Neue Möglichkeiten und unsere jeweiligen Erfahrungen bedingen eine ständige Fortschreibung des Workbooks. Aus diesem Grund wird die digitale Version fortlaufend aktualisiert und auch das »analoge« Workbook kann durch den Austausch oder die Ergänzung von Seiten immer auf dem aktuellen Stand gehalten werden.

Die einzelnen Seiten des Workbooks sind stets gleich aufgebaut, sodass Sie sich schnell zurechtfinden. Im Anschluss an die fünf Phasen des Wissensmanagements haben wir zwei zusätzliche Kapitel gestaltet, welche Sie bei der Auswahl und Inbetriebnahme passender Hard- und Software unterstützen sollen. Die Auswahl ist subjektiv und beruht auf Erfahrungen des Autorenteams. Auch sie können wir im Laufe der Zeit mit Hilfe Ihrer Erkenntnisse erweitern.

Wir freuen uns schon jetzt auf Ihr Feedback und Ihre Ergänzungsvorschläge, damit das Workbook zu einem ständigen Begleiter unseres Wissensmanagements wird!

Hier gelangen Sie zum Kapitel »Welchen Ansatz verfolgen wir mit dem Workbook?« im Tourismusnetzwerk:

*Tourismusnetzwerk > Workbook > Welchen Ansatz verfolgen wir mit dem Workbook*

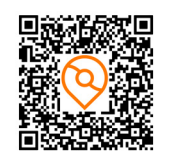

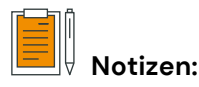

## **Wie können Sie das Workbook nutzen?**

Im Workbook gehen wir von fünf Phasen des Wissensmanagements aus, welche jedoch nicht zwingend chronologisch ablaufen müssen:

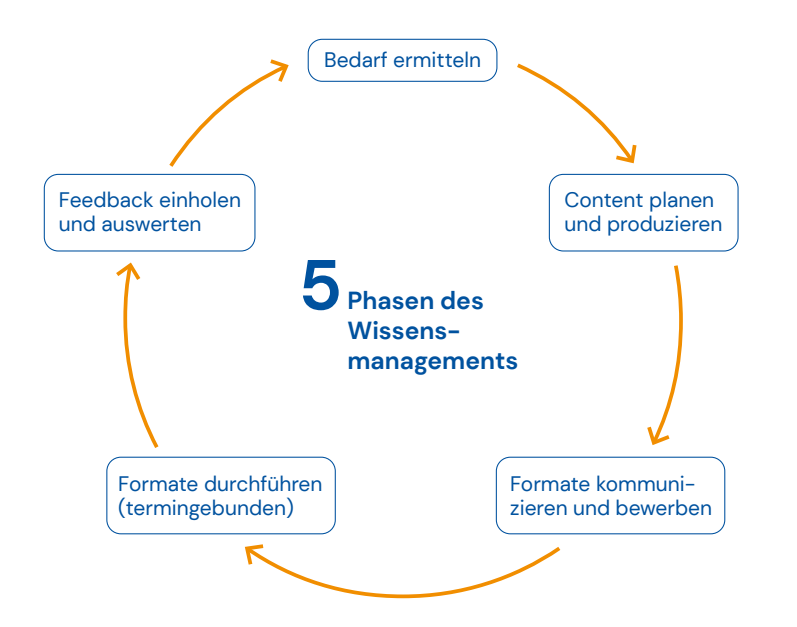

Beim Durchlaufen dieser Phasen werden Sie immer wieder feststellen, dass es Querverweise und Verbindungen zwischen den gezeigten Möglichkeiten gibt. Vor allem in der Phase »Auswertung« lassen sich viele zusätzliche Erkenntnisse gewinnen und die Qualität so fortlaufend erhöhen.

Auf den nachfolgenden Seiten stellen wir Ihnen zu jeder der fünf Phasen des Workbooks verschiedene Möglichkeiten zur Umsetzung vor, welche Sie schnell und unkompliziert in Ihrem Unternehmen etablieren können. Zu jedem Format haben wir verschiedene Informationen für Sie zusammengetragen:

**Dauer:** Die Zahl in Stunden beschreibt die Zeit, die Sie benötigen, wenn Sie als Neuling diese Möglichkeit erstmals nutzen. Zeiten für Registrierung, Orientierung, Umsetzung, Vor- & Nachbereitung etc. sind hier mit eingeplant.

**SW Kosten Software (SW):** Die angegebenen Von-Bis-Preise geben an, in welchem Umfang sich die Softwarekosten für ein erstes Ausprobieren bis zur semiprofessionellen Umsetzung bewegen. Dabei gehen wir von keiner vorhandenen Software aus. Sollten Sie bereits über die vorgeschlagene oder äquivalente Software verfügen, reduziert sich der Preis natürlich entsprechend.

**HW Kosten Hardware (HW):** Auch hier sind Von-Bis-Preise angegeben. Wir gehen davon aus, dass spezifische Hardware für die einzelnen Zwecke angeschafft werden muss. Werden aber beispielsweise Videoaufnahmen mit dem privaten Smartphone durchgeführt, ist das Endgerät bereits vorhanden und wird nicht mit eingepreist. Das Niveau ist entsprechend der Softwarekosten niedrig bis mittelhoch anzusiedeln.

 $=$  $=$  $\frac{1}{\sqrt{2}}$ **Notwendige Software:** In diesem Punkt listen wir die Softwares auf, welche zu einer (semiprofessionellen) Umsetzung des beschriebenen Formates notwendig sind. Zu allen Softwares gibt es Äquivalente, welche Sie natürlich ebenfalls nutzen können. Dass Sie neben den genannten Lösungen über die übliche Standardsoftware zur Textverarbeitung etc. verfügen, setzen wir voraus.

**Anzahl der Teilnehmer\*innen:** Hier möchten wir Ihnen einen Anhaltspunkt liefern, mit wie vielen Teilnehmer\*innen die Nutzung des Formats möglich und sinnvoll ist.

Zur weiteren Erklärung der einzelnen Formate bieten wir Ihnen im Tourismusnetzwerk Brandenburg (www.tourismusnetzwerk-brandenburg.de/workbook) Anleitungsvideos, Infografiken, Vorlagen und To-do-Listen an, die Ihre Arbeit unterstützen sollen. Diese Seiten erreichen Sie über den jeweils hinterlegten QR Code oder direkt über die Navigation im Tourismusnetzwerk.

Dort können Sie sich in Ihrem persönlichen Bereich die einzelnen Wissensbausteine auch zusammenstellen und zu einem späteren Zeitpunkt ansehen.

Hier gelangen Sie zum Kapitel »Wie können Sie das Workbook nutzen?« im Tourismusnetzwerk:

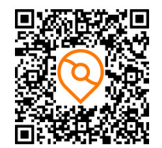

*Tourismusnetzwerk > Workbook > Wie können Sie das Workbook nutzen*

# **1. KAPITEL BEDARF ERMITTELN**

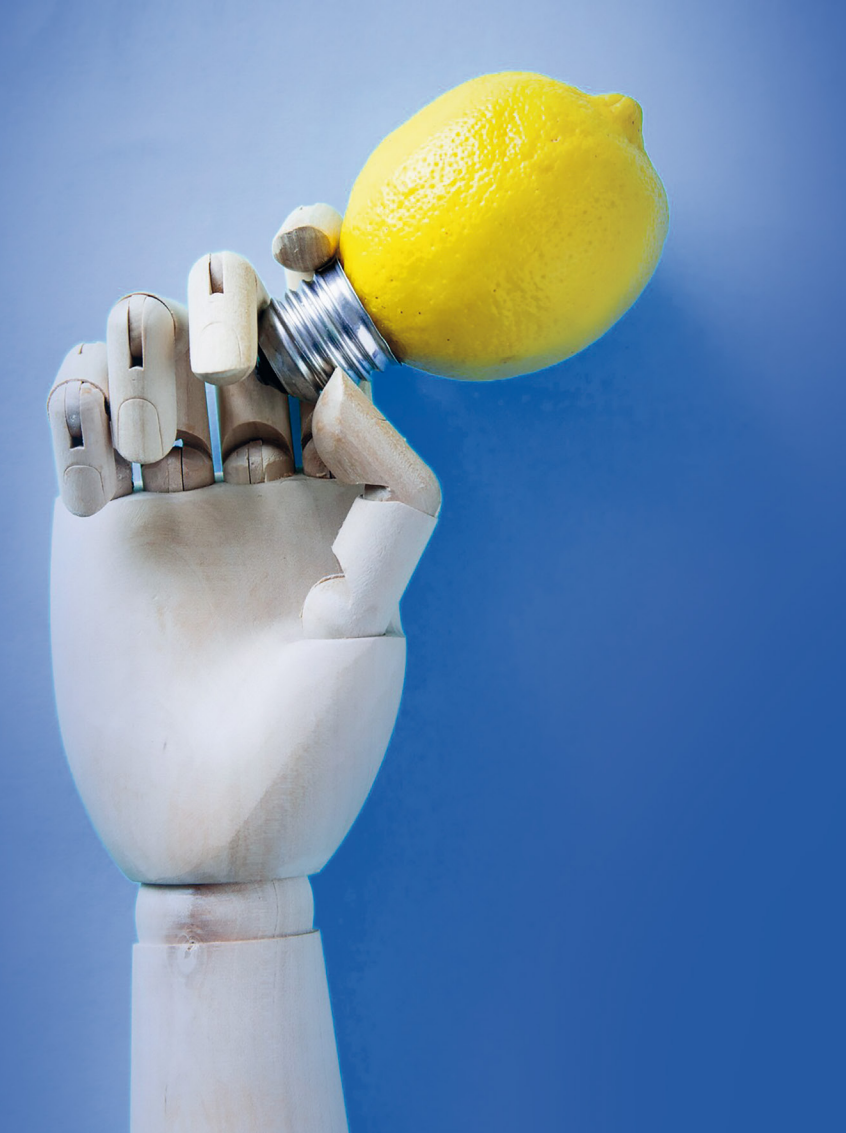

Die Qualität und somit die Wettbewerbsfähigkeit einer Destination und ihrer Anbieter\*innen hängt in einem erheblichen Maß vom Wissen der im Tourismus Beschäftigten ab. Als Dienstleistungsbranche muss sich der Tourismus ständig weiterentwickeln, sein Angebot optimieren und sich den äußeren Marktbedingungen anpassen.

Ein erfolgreiches Wissensmanagement hängt also ursächlich von der Beantwortung der Frage ab: Welche (Wissens-)Bedarfe bestehen und welches ist der aktuelle Wissensstand, bei welchem die Kolleg\*innen abgeholt werden müssen?

Für diese erste Phase des Wissensmanagements möchten wir Ihnen gerne zwei Werkzeuge vorstellen, wobei eines die Empfänger selbst den Bedarf definieren lässt und das andere noch tiefere Einblicke durch Experteneinschätzungen ermöglicht.

Hier gelangen Sie zum Kapitel »Bedarf ermitteln« im Tourismusnetzwerk:

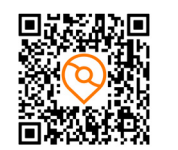

*Tourismusnetzwerk > Workbook > Bedarf ermitteln*

*4 Stunden*

 $\downarrow$ 

*0 EUR* 

 $\mathsf{sw} \circ$ 

**IS** 

*0 EUR* 

 $\Rightarrow$ 

**HW**<sub>n</sub><sup>o</sup>

## **Online Fragebogen**

Wir alle kennen sie, nicht jede\*r liebt sie: Online-Fragebögen. Jedoch bieten sie einige Vorteile: Als kostengünstige Möglichkeit der Bedarfserhebung können sie zum nutzerzentrierten Einstieg ins Wissensmanagement dienen. Zudem bieten sie die Möglichkeit, Vergleiche zu ziehen, temporäre Veränderungen des Bedarfs abzubilden und neue Bedürfnisse in die Planungen aufzunehmen.

Außerdem bieten sie die Voraussetzungen, um repräsentative Ergebnisse zu erzielen, weil sie – im Gegensatz zu persönlichen Interviews – eine beliebig große Anzahl an Empfänger\*innen mit einbeziehen können.

Wir wollen Sie ermutigen: Ein guter Fragebogen ist überraschend schnell erstellt und bietet eine optimale Grundlage für das weitere Handeln. Wir zeigen Ihnen, worauf Sie achten sollten.

 $\frac{P}{P}$ *GOOGLE FORMS*

*unbegrenzt*

202

#### **Das benötigen Sie:**

 $\bigcap$  Fragen GOOGLE Account Grafiken (optional)

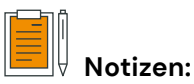

#### **So gehen Sie vor:**

#### **Schritt 1: GOOGLE Account anlegen**

- GOOGLE aufrufen
- Account-Erstellung starten
- $\bigcap$  Informationen angeben
- Personalisierungen vornehmen

#### **Schritt 2: Formular anlegen und füllen**

- Formular auswählen
- Neue Fragen hinzufügen
- Fragetypen wählen
- Abschnitte einfügen

#### **Schritt 3: Fragetypen auswählen**

◯ Single-/Multiple-Choice-Fragen  $\bigcirc$  Offene Fragen Raster-Fragen Datums- und Zeitabfragen

#### **Schritt 4: Rechtliche Stolperfallen beachten**

- Impressum in Fragebogen einfügen
- Datenschutzerklärung auf der Webseite anpassen
- Einwilligung in Verarbeitung personenbezogener Daten einholen

#### **Schritt 5: Fragebogen verbreiten**

- Formular per Mail versenden
- Link oder Einbettungscode abrufen
- Mitbearbeiter\*in hinzufügen
- **C** Fragebogen via Facebook und Twitter teilen

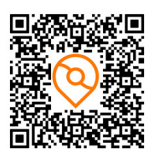

*TN > Workbook > Bedarf ermitteln > Online Fragebogen*

#### **Gut zu wissen:**

- Denken Sie an die Datenschutzerklärung: Geben Sie die Nutzung von Google Diensten in Ihrer Datenschutzerklärung an.
- Kopieren Sie Ihre Signatur in den Fragebogen, da hier die gleichen rechtlichen Bestimmungen wie beim Versenden von Mails gelten.
- Setzen Sie einen Link auf das Impressum und die Datenschutzerklärung Ihrer Webseite in den Fragebogen.
- Hinterlegen Sie eine Einwilligung zur Verarbeitung personenbezogener Daten in Ihrem Fragebogen (optional).

#### **Werkzeuge und Tipps:**

- Sie wollen direkt auf unser bestehendes Fragenset zurückgreifen? Im Tourismusnetzwerk Brandenburg finden Sie eine Vorlage für eine Befragung. Öffnen Sie diese und erzeugen Sie eine Kopie in Ihrem eigenen Account.
- Alternativ können Sie die Fragen auch im Tourismusnetzwerk Brandenburg als Word-Dokument herunterladen (über den obigen QR Code) und einen ganz eigenen Fragebogen anlegen. Ausgedruckt können Sie den Fragebogen übrigens auch auf Veranstaltungen nutzen. So bleiben die Ergebnisse leicht vergleichbar.
- Für den Abschluss eines »Auftragsdatenverarbeitsvertrages« mit Google gehen Sie in Ihrem Konto auf Verwaltung > Kontoeinstellungen > Zusatz zur Datenverarbeitung.

## **Interviews**

»Wenn du etwas wissen willst, dann frag einfach.« Diese Methode - so banal sie auch klingen mag – ist und bleibt ein äußerst zielführender Weg der Bedarfserhebung. Sie erhalten tiefe Einblicke in die Bedürfnisse der Akteur\*innen, haben allerdings auch mehr Aufwand als bei einem Online-Fragebogen. Besonders eignet sich ein Interview für Gespräche mit relevanten Multiplikator\*innen oder Vertreter\*innen von Interessengemeinschaften, welche innerhalb einer Zielgruppe des Wissensmanagements großes Wissen oder großen Einfluss haben.

#### **Das benötigen Sie:**

#### $\bigcap$  Fragen

- $\bigcap$  Notizblock
- Aufnahmegerät (optional)
- Audioaufnahme-App (optional)
- Videotelefonie-Software (optional)

#### **So gehen Sie vor:**

- $\bigcirc$  Interviewpartner\*in auswählen und Termine vereinbaren
- Format wählen (online oder vor Ort)
- Interview durchführen
- $\bigcap$  Interview auswerten & Schlüsse ziehen
- Rücksprache halten

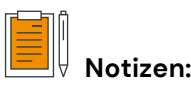

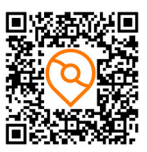

*TN > Workbook > Bedarf ermitteln > Interviews*

*5 Stunden*

 $\downarrow$ 

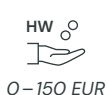

*0–5 EUR* 

 $\Rightarrow$ 

**SW**

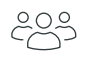

*je nach zeitlichen Ressourcen*

#### **Gut zu wissen:**

- Schaffen Sie eine angenehme Gesprächsatmosphäre (Temperatur, keine Störungen, bequeme Sitzmöglichkeiten, Getränke, …).
- Beginnen Sie mit offenen Fragen (W-Fragen), vergewissern Sie sich mit geschlossenen Fragen (ja/nein) und vermeiden Sie Suggestivfragen.
- Gute Absprachen im Vorfeld sorgen für einen reibungslosen Ablauf (z. B. über Themen, Schwerpunkte, Länge des Interviews, Art der Dokumentation, …).
- Bereiten Sie passende Handzettel vor. Diese führen Sie durch das Gespräch und helfen Ihnen, beim Thema zu bleiben.

#### **Werkzeuge und Tipps:**

- Nutzen Sie bei Interviews ein Diktiergerät, wenn Sie es aufzeichnen möchten. Alternativ können Sie dafür auch Ihr Smartphone mit einer entsprechenden App nutzen.
- Bei Online-Interviews können Sie die Aufnahmefunktion nutzen, welche bei den meisten Videotelefonie-Softwares integriert ist (z. B. bei Zoom & MS-Teams).

# **2. KAPITEL**

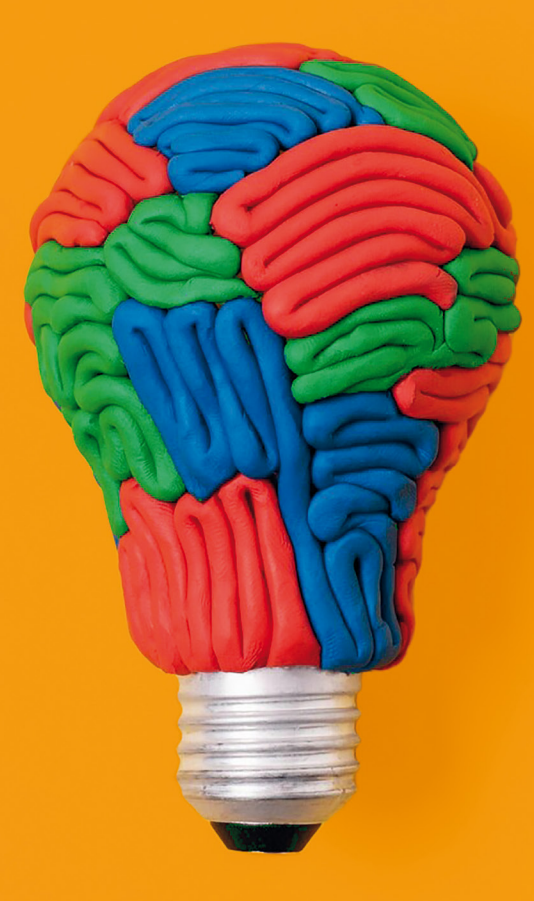

# **CONTENT PLANEN UND PRODUZIEREN**

Nachdem Sie den aktuellen Wissensstand und daraus resultierend den Bedarf an Wissen mit Hilfe eines Fragebogens oder durch Interviews ermittelt haben, legen wir in diesem Kapitel den Fokus auf die Planung und Gestaltung von On-Demand-Content.

Wir möchten Sie in diesem Kapitel dabei unterstützen, diese teils neuen, teils bekannten Formate zu entdecken, um damit dem terminunabhängigen Wissenstransfer Vorschub zu leisten und ihn den Bedürfnissen entsprechend zu gestalten. Erklären Sie Zusammenhänge und Softwarenutzung, fangen Sie Stimmen von Expert\*innen ein oder erstellen Sie selbst umfassende und sauber gestaltete Checklisten. All dies ist durch die folgenden Formate problemlos möglich.

Bedenken Sie aber auch: Für diverse Fragen gibt es bereits digitalen Wissenscontent im Netz, welcher teilweise von Hunderttausenden genutzt wird. Auch die Nutzung dieser Inhalte steht Ihnen in aller Regel offen und Sie können frei abwägen, was Sie wirklich neu erarbeiten müssen und was bereits verfügbar ist.

Hier gelangen Sie zum Kapitel »Content planen und produzieren« im Tourismusnetzwerk:

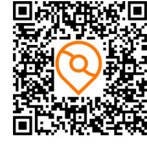

*Tourismusnetzwerk > Workbook > Content planen und produzieren*

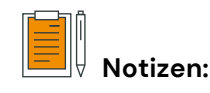

## **Die Formate im Überblick**

#### Was? (Matrix!) **Was? (Matrix!)** Umsetzungsorientiert Nutzerzentrierte<br>Attribute kostensparend Anbieterzentrierte<br>Attribute inhaltlich flexibel kollaborativ laufend impulsgebend einführend Inspirierend sichtigend **Attribute Anbieterzentrierte**  einführend **Attribute** ressourcenberück kostensparend inhaltlich flexibel kollaborativ laufend impulsgebend Inspirierend Umsetzungsorientiert **Nutzerzentrierte**  -**Online**<br>Interview Interview Online Ref. Film- $\bullet$  $\bullet$  $\bullet$  $\bullet$  $\bullet$ Ref. Film-<br>aufnahme aufnahme  $\bullet$  $\bullet$ Screecast Screecast **Zeitunabhängig**  $\bullet$ **Zeitunabhängig**  $\bullet$  $\bullet$  $\bullet$ Erklär- video  $\bullet$  $\bullet$  $\bullet$  $\bullet$  $\bullet$ Podcast  $\bullet$  $\bullet$ Infografik  $\bullet$  $\bullet$  $\bullet$  $\bullet$  $\bullet$  $\bullet$ *Abbildung 1*

# Planen und Erstellung des Wissenscontens **Planen und Erstellung des Wissenscontens**

ermitteln haben, geht es darum Inhalte für den Wissenstransfer zu erstellen und das geeignete Format für die Übermitt Nachdem Sie den Wissensbedarf und den aktuellen Wissensstand mit Hilfe eines Fragebogens oder durch Interviews Nachdem Sie den Wissensbedarf und den aktuellen Wissensstand mit Hilfe eines Fragebogens oder durch Interviews<br>ermitteln haben, geht es darum Inhalte für den Wissenstransfer zu erstellen und das geeignete Format für die Üb lung zu ermitteln.

#### **Das bedeuten die Attribute:**

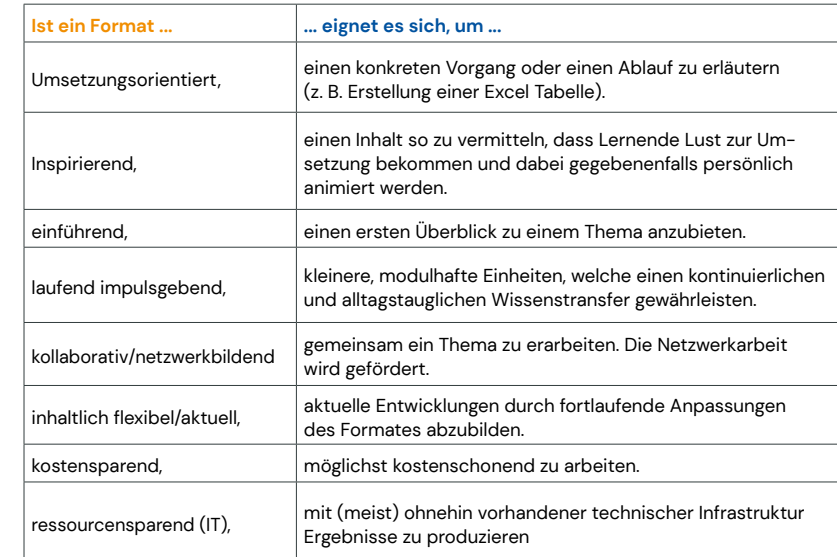

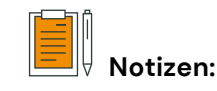

#### **Online Interview** *INFOS:*

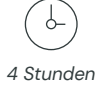

Seit Beginn der Corona-Pandemie hat die Nutzung von Videotools im Bereich der Videokonferenzen und des Wissenstransfers enorm zugenommen. In diesem Abschnitt möchten wir gerne das »Online Interview« ohne Publikum beleuchten.

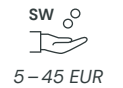

Wir bauen in diesem Fall auf dem Videosystem ZOOM auf, da dieses die größte Verbreitung genießt. Auch wenn in dieser Lösung mittlerweile die Option besteht, auf europäischen Servern zu arbeiten, empfiehlt es sich, der Datenschutzerklärung einen entsprechenden Passus beizufügen.

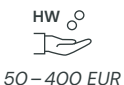

Es gibt weitere Systeme, die dem Datenschutzrecht weitgehend entsprechen (z. B. BIG BLUE BUTTON), diese weisen aber meist eine beschränkte Performance auf oder erfordern größere technische Fachkenntnis.

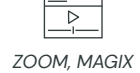

*unbegrenzt*

දිපි

Für Schnitt und weitere Bearbeitungen, wie etwa das Einfügen von »Bauchbinden«, verwenden wir hier beispielhaft das kostensparende MAGIX. Höherpreisige Alternativen punkten vor allem mit Anwendungsfreundlichkeit (CAMTASIA) und Funktionsumfang (PREMIERE PRO).

**Das benötigen Sie:** 

- ◯ Zoom-Account
- $\bigcap$  Magix
- $\bigcap$  Mikrofon
- Webcam
- O Ringleuchte (optional)

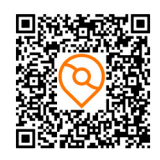

*TN > Workbook > Content planen und produzieren > Online Interview*

#### **So gehen Sie vor:**

**Schritt 1: Setting einrichten & Interview durchführen**

- $\bigcap$  Hintergrund auswählen
- $\bigcirc$  optimale Position im Bild einnehmen
- Beleuchtung optimieren
- geeignete Ansicht wählen, ggf. Fenster fixieren
- Probeaufnahme durchführen und prüfen
- Pausen machen zwischen Sprechblöcken und Sätze

#### **Schritt 2: Interview aufbereiten**

- Aufnahme importieren
- Video schneiden & Blenden einfügen
- $\bigcap$  Titel & Abspann einfügen
- $\bigcirc$  ggf. Bauchbinden hinzufügen
- Video exportieren

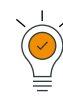

## **Gut zu wissen:**

- Nehmen Sie während des Testens bereits einmal eine kurze Gesprächssituation auf und sehen Sie sich diese an. So können kleinere Attitüden wie das Räuspern, das Trommeln auf dem Tisch oder die übermäßige Nutzung von Verzögerungslauten (»Ähm«) noch optimiert werden.
- Durch die Verwendung von virtuellen Hintergründen können sowohl Sie als auch die Referent\*innen professionell auftreten. Allerdings sind diese je nach Qualität der Grafikkarte nicht immer das Mittel der Wahl. Testen Sie auch diese Funktion vor der Aufnahme!
- Vereinbaren Sie unbedingt einen Testtermin vor dem eigentlichen Aufnahmetermin. Planen Sie hierfür genug Zeit ein!
- Wenn Sie Zoom regelmäßig nutzen, erstellen Sie einen Auftragsdatenverarbeitungsvertrag zwischen dem eigenen Unternehmen und Zoom und weisen Sie auf die Nutzung in Ihrer Datenschutzerklärung hin. Die Links dazu finden Sie im Tourismusnetzwerk.

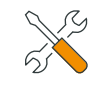

## **Werkzeuge und Tipps:**

• Beachten Sie bei der Erstellung von virtuellen Hintergründen in ZOOM die Mindestauflösung von 480×360 Pixeln (360p) und die maximale Auflösung von 1920× 1080 Pixeln (1080p).

- Bei der kostenfreien Version von Zoom ist eine Speicherung der Aufnahme nur lokal möglich, eine Ablage in der Cloud bedarf der Premium Version (14 EUR/Monat)
- Zur Erläuterung der ZOOM-Funktionalitäten haben wir weitere Videos für Sie erstellt, welche Sie über den obigen QR Code erreichen. Hier finden Sie auch Hinweise auf kostenlose Videoschnittsoftware zur weiteren Bearbeitung der entstandenen Aufnahmen.

## **Referent\*innen-Filmaufnahme**

J-*5 Stunden*

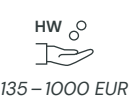

Neben der Möglichkeit, Wissensinhalte mit Hilfe der Software ZOOM oder vergleichbaren Videokonferenzsystemen zu erstellen, ist die Filmaufnahme mit dem Handy eine weitere, vergleichsweise einfache Möglichkeit zur Produktion von Weiterbildungsinhalten. Der Einsatz eines Handys ist insbesondere für die Aufnahme von Seminaren oder Vorträgen interessant. Weitere Anwendungsberei che sind »inhouse-Aufnahmen«: kurze Erklärungen bzw. Ankündi gungen eigener Veranstaltungen oder die Zusammenfassungen von Veranstaltungen durch eigene Kolleg\*innen oder Referent\*innen.

 $=$  $\frac{1}{\sqrt{2}}$ *SCHNITT-PROGRAMM*

Wichtig ist hier das richtige Setting und eine angemessene Hard ware Ausstattung.

#### **Das benötigen Sie:**  ◯ Kamera / Smartphone

202 *unbegrenzt*

 $\bigcap$  Lampen

 $\bigcap$  Stativ

 $\bigcirc$  Schnittprogramm

 $\bigcap$  Mikrofon

- ◯ Tablet (optional)
- ◯ Teleprompter (optional)

#### **So gehen Sie vor:**

#### **Schritt 1: Setting einrichten**

- Positionierung der Lampen und des Mikrofons
- $\bigcap$  Hintergrund festlegen
- Positionierung der Kamera und des Referierenden im Bild
- $\bigcirc$  Probeaufnahmen machen und Setting ggf. anpassen, optimale
- Positionen des Referierenden auf dem Boden markieren

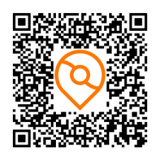

*TN > Workbook > Content planen und produzieren > Referent\*innen -Filmaufnahme*

#### **Schritt 2: Aufnahme**

- ◯ Sprechtext verwenden
- $\bigcirc$  gewählten Kommunikationsstil nutzen
- Sprache an Zielgruppe anpassen, kurze Sätze verwenden
- Argumente und Fakten mit Bildern, Vergleichen oder Metaphern transportieren
- Pausen machen & angenehme Sprechgeschwindigkeit aufrechterhalten
- Blick in die Kamera richten

#### **Schritt 3: Aufbereitung**

An dieser Stelle verweisen wir auf Schritt 2 des ONLINE-INTERVIEWS, in dem die Aufbereitung von Videos erklärt wird.

#### **Gut zu wissen:**

- Ein möglichst großer Abstand zur Wand im Hintergrund erzeugt einen attraktiven Fokuseffekt! Beachten Sie auch die Möglichkeiten, welche sich durch das Setzen unterschiedli cher Beleuchtung ergeben.
- Schließen Sie bei längeren Aufnahmen oder bei mehreren Sequenzen im gleichen Setting Vorhänge und Rollos, um für gleichbleibende Lichtverhältnisse zu sorgen.
- Beachten Sie bei der Verwendung von fremden Medien wie Musik, Bildern oder Logos unbedingt das Urheberrecht! Wenn Sie sichergehen wollen, nutzen Sie lizenzfreie Musik, Bilder und Animationen.

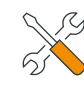

- Die richtige Stimmung in einem Video erzeugen Sie durch die Verwendung von Hintergrundmusik. Diese können Sie auch während des Sprechens weiterlaufen lassen!
- Nutzen Sie ansprechende Eingangs- und Abschlussanima tion sowie Bauchbinden. Diese können Sie mit den meisten Schnittprogrammen leicht einfügen und lassen ein Video deutlich professioneller wirken.
- Sollten Sie weitere Bilder oder Videos nutzen wollen oder für eine ansprechende Erklärung passende Icons benötigen, dann nutzen Sie die kostenlosen Möglichkeiten, welche ver schiedene Datenbanken Ihnen bieten!
- Im Anhang zu diesem Workbook sowie im Tourismusnetzwerk finden Sie verschiedene Links und Plattformen, auf welchen Sie entsprechende Medien unter unterschiedlichen Lizenzen frei verwenden können.
- Anstatt einer Kamera und einer Schnittsoftware können Sie auch mit dem Smartphone und der passenden App hervor ragende Ergebnisse erzielen! Nutzen Sie für Aufnahme und Schnitt direkt am Smartphone die App VLLO. Diese ist ab 13 EUR pro Jahr in den App-Stores verfügbar.
- Achtung! Sollten Sie mit dem Smartphone aufnehmen, deak tivieren Sie unbedingt den Autofokus im Videomodus.

#### **Screencast** *INFOS:*

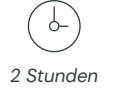

Die Erstellung von Screencasts ist insbesondere dann das Mittel der Wahl, wenn Sie Abläufe auf einem Computerbildschirm nach vollziehbar abbilden möchten.

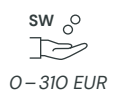

Typische Anwendungen sind beispielsweise das Erklären einer Software und einzelner Funktionen. Wir möchten Sie ermuntern, diese Möglichkeit der Produktion von Wissensinhalten zu nutzen, da sie kostengünstig und sehr effektiv ist. Der Kontext ist dabei variabel: Die Erklärung von Feldern im DAMAS, das Onboarding neuer Mitarbeiter\*innen oder die Einbindung von MINI-BRANDEN - BURG in eine bestehende Webseite.

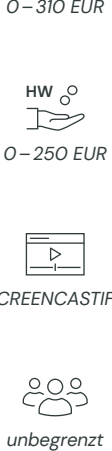

In diesem Abschnitt stellen wir Ihnen SCREENCASTIFY vor, eine Er weiterung für den Chrome Browser. Die Installation ist dabei äußerst einfach und die Software kann auch für umfangreiche Aufnahmen kostenfrei genutzt werden . Auch die Bearbeitung der Videos lässt sich mit der Software in wenigen Schritten umsetzen. Allerdings steht der Editor zur Nachbearbeitung in der kostenfreien Version nur für Screencasts von bis zu 5 Minuten zur Verfügung. Für den Schnitt längerer Aufnahmen eignet sich beispielsweise MAGIX, dessen Funktionsweise wir in Schritt 2 des ONLINE-INTERVIEWS behandeln. *SCREENCASTIFY*

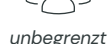

Für professionelle Aufnahmen gibt es auch umfangreichere Tools wie beispielsweise CAMTASIA, das wir im Werkzeugkasten kurz erläutern.

#### **Das benötigen Sie:**

- Chrome Erweiterung **SCREENCASTIEY**
- $\bigcap$  Mikrofon
- Zugang zur Software, die Sie erklären möchten

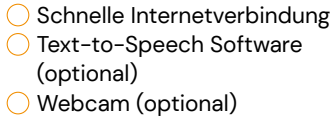

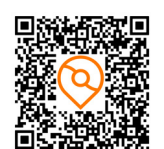

*TN > Workbook > Content planen und produzieren > Screencast*

## **So gehen Sie vor:**

#### **Schritt 1: Einrichten und Aufnahme**  $\bigcap$  SCREENCASTIFY einrichten

Aufzeichnung inhaltlich und technisch vorbereiten Funktionsleiste nutzen

#### $\bigcirc$  ggf. Webcam aktivieren Screencast (Video aufzeichnen)

#### **Schritt 2: Nachbearbeitung und Export**

- Video schneiden
- Ausschnitt ändern
- Video mit Überschrift und Texten anreichern Daten exportieren
- 

## **Gut zu wissen:**

- Achten Sie unbedingt auf langsame Mausbewegungen!
- Tippen Sie außerdem möglichst leise, wenn Sie Eingaben vornehmen oder halten Sie die Texte bereits im Zwischen speicher vor.
- Beachten Sie bei der Verwendung von fremden Medien wie Musik, Bildern oder Logos unbedingt das Urheberrecht! Wenn Sie sichergehen wollen, nutzen Sie lizenzfreie Musik, Bilder und Animationen.

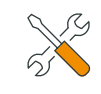

- Für Nutzer\*innen von Windows 10 Plus gibt es eine weitere Möglichkeit der Bildschirmaufnahme: Mit der Tastenkombi nation Win+G öffnen Sie das Widget-Menü, in dem Sie anschließend per Mausklick oder mit Win+Alt+R eine Bildschirmaufnahme starten können. In diesem Fall müssen Sie jedoch eine zusätzliche Software zur Nachbearbeitung vor halten, z. B. MAGIX, s. Schritt 2 des ONLINE-INTERVIEWS
- Sollten Sie das Gezeigte mit einer gesprochenen Erklärung unterlegen wollen, können Sie eine Text2Speech (engl. Kunst begriff für die Übertragung einer Texteingabe in eine Sprach ausgabe) Lösung nutzen: Hierbei sind Google und Amazon die Platzhirsche. Eine kostenlose Möglichkeit, die Amazon Lösung zu nutzen, bietet TTSMP3.
- Der Dienst KUKARELLA bietet eine umfassende Sammlung an Sprachen und Stimmen von verschiedenen Anbietern an. Die gewerbliche Nutzung ist ab 13 EUR pro Monat verfügbar.
- Eine professionelle Lösung zur Bildschirmaufnahme inklusive der notwendigen Bearbeitungsoptionen und diverser Effekte bietet CAMTASIA (erhältlich ab 310 EUR). Es gibt auch eine kostenlose Demo-Version.

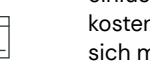

## **Erklärvideo (animierte Filme)**

 $\downarrow$ *6 Stunden*

Die Möglichkeit für einen uneingeschränkten, zeit- und ortsunabhängigen Wissenstransfer ist der zentrale Vorteil ansprechend animierter Erklärvideos. Dieses Format jedoch selbst aufzubereiten, trauen sich nur die Wenigsten zu.

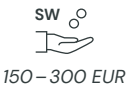

Zugegeben: Der Aufwand ist größer als für die Erstellung eines Screencasts oder einer Filmaufnahme und doch ist es leichter als Sie denken!

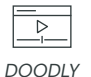

Zudem gehen die Anwendungsbereiche weit über die Einsatzmöglichkeiten der genannten Formate hinaus. Je nach gewünschter Form können tolle Inhalte bereits ohne Vorkenntnisse erstellt und weitergegeben werden. In diesem Abschnitt wollen wir mit Ihnen ein Erklärvideo entwickeln.

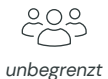

#### **Das benötigen Sie:**

- O DOODLY Enterprise Account
- Fiverr-Account für Echtstimmen (optional)
- Mikrofon (optional)
- Text-to-Speech Software (optional)

## **So gehen Sie vor:**

#### **Schritt 1: Vorbereitung**

- $\bigcap$  Inhalte definieren
- ◯ Sprechtext verfassen
- Drehbuch mit Einzelszenen erstellen

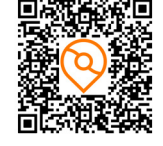

*TN > Workbook > Content planen und produzieren > Erklärvideo*

#### **Schritt 2: Produktion**

- Sprechtext produzieren
- Passende Vorlage wählen oder leeres Video starten
- Sprechtext und Hintergrundmusik integrieren
- $\bigcirc$  Szenen visuell gestalten
- Video exportieren

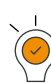

## **Gut zu wissen:**

- DOODLY ist ein Tool, mit dem sich durch eine einfache Bedienung schnell Erfolge erzielen lassen. Immer wieder bietet DOODLY eine zeitlich unbegrenzte Lizenz für eine Einmalzahlung um die 150 EUR (ca. 60 EUR Standard-Version + notwendiges Upgrade auf Enterprise-Version) als Werbemaßnahme an. Suchen Sie dafür auf Google nach Begriffen wie »DOODLY Offer, Lifetime, One Time Payment« und »Sale«.
- Achten Sie unbedingt darauf, dass Sie auch tatsächlich die Enterprise-Version nutzen! Ohne diese ist eine gewerbliche Nutzung untersagt!
- Ein Beispiel für ein Tool mit größerem Funktionsumfang ist VYOND (ab 300 EUR/Jahr).

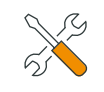

- Sollten Sie das Gezeigte mit einer gesprochenen Erklärung unterlegen wollen, können Sie eine Text2Speech (engl. Kunstbegriff für die Übertragung einer Texteingabe in eine Sprachausgabe) Lösung nutzen: Hierbei sind Google und Amazon die Platzhirsche. Eine kostenlose Möglichkeit, die Amazon Lösung zu nutzen, bietet TTSMP3.
- Der Dienst KUKARELLA bietet eine umfassende Sammlung an Sprachen und Stimmen von verschiedenen Anbietern an. Die gewerbliche Nutzung ist ab 13 EUR pro Monat verfügbar.
- Sollten Sie Ihren Erklärvideos durch eine echte Stimme noch mehr Gefühl und Leben verleihen wollen, finden Sie auf der Plattform FIVERR kostengünstige und professionelle Sprecher\*innen!

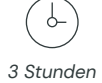

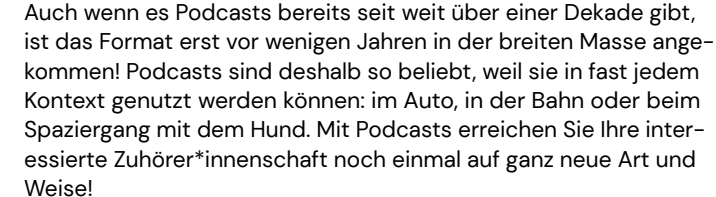

**TSS** *99 EUR (pro Jahr)* 

**SW**

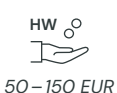

In diesem Abschnitt wollen wir die Produktion Ihres eigenen Podcasts mit der Software AUDACITY und die Distribution mit Hilfe von SOUNDCLOUD erläutern.<sup>1</sup>

#### **Das benötigen Sie:**

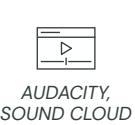

◯ SOUNDCLOUD Pro Account Gesprächsleitfaden

O AUDACITY

**Podcast**

- $\bigcap$  Leiser Raum
- Sprecher\*in/Mikrofon
- Fiverr Account (optional)

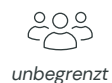

#### **So gehen Sie vor:**

#### **Schritt 1: Aufnahme machen**

- Raumakustik und Hall prüfen
- Probeaufnahmen machen
- Störgeräusche eliminieren
- angenehme Gesprächssituation schaffen
- Gesprächsleitfaden erstellen
- Aufnahme starten
- Redefluss zulassen
- Nebengeräusche vermeiden

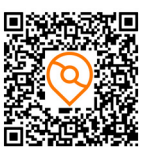

### **Schritt 2: Aufnahme aufbereiten**

- Aufnahme schneiden
- Lautstärke regulieren
- Rauschen reduzieren
- Zusätzliche Spur einfügen (z. B. Intro, Outro, Hintergrundmusik)

#### **Schritt 3: Podcast veröffentlichen**

- Aufnahme hochladen
- Bild, Beschreibung und weitere Infos angeben
- Folgen, Teilen in den Sozialen Medien
- $\bigcap$  Statistiken abrufen

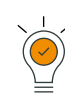

#### **Gut zu wissen:**

- Podcasts werden immer beliebter. Nach einer repräsentativen Umfrage von OMR hören fast 60% der Podcasthörer\*innen täglich Podcasts (die Studie ist über den obigen QR Code zu erreichen). Manchmal bietet es sich an, bei der Produktion von Podcasts auch Stimmen oder Stimmungen außerhalb des Aufnahmeraums einzufangen. Damit diese Aufnahmen nicht rauschen, verwenden Sie einen sogenannten Pelzkopf für Ihr Mikrofon. Diese gibt es passend zu Ihrem Mikrofon bereits für wenige Euro im Zubehörhandel.
	- Gerade bei Audioformaten ist es verlockend, einzelne Szenen durch die Verwendung von passender Musik zu hinterlegen. Achten Sie hierbei unbedingt auf die urheberrechtskonforme Nutzung der Werke!

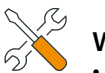

## **Werkzeuge und Tipps:**

- Manchmal können passende Soundeffekte das Gesprochene noch verstärken oder die Intention verdeutlichen. Eine Datenbank für kostenlose Soundeffekte finden Sie im Anhang des Workbooks.
- Ein professionelles und individuelles Audio-Intro und Outro können Sie sich bei FIVERR anfertigen lassen. Achten Sie darauf, dass Sie die Rechte zur kommerziellen Verwendung mit erwerben.
- Weitere Tipps zur qualitativen Tonaufnahme finden Sie über den obigen QR Code.

*1 Vielen Dank für die Unterstützung und den Wissenstransfer durch die Potsdam Marketing und Service GmbH, die schon seit Jahren erfolgreich das Format »Podcast« für Ihr Marketing einsetzt.*

*TN > Workbook > Content planen und produzieren > Podcast*

## $\downarrow$ *2 Stunden*

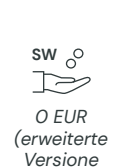

*110 EUR p.a.)*

*unbegrenzt*

202

*CANVA*

 $\frac{1}{\sqrt{2}}$ 

Der Zweck einer Infografik lässt sich bereits am Namen erkennen: Informative Grafiken sind vielgestaltige Visualisierungen, welche auf einer Oberfläche unterschiedlichste Inhalte darstellen. Inzwischen haben Infografiken in allen Bereichen Fuß gefasst: Von den Entwicklungen des eigenen Unternehmens über die Darstellung von Prozessabläufen bis zur Erklärung komplexer Statistiken werden Infografiken angewendet.

Einmal erstellt, können Sie einfach fortgeschrieben werden und sind somit nicht nur effizient im Transfer von Wissen, sondern auch in der Erstellung. Inzwischen gibt es eine Vielzahl an Werkzeugen. Wir möchten Ihnen die Software CANVA vorstellen, die von kleineren Unternehmen kostenfrei genutzt werden kann.

#### **Das benötigen Sie:**

 $\bigcap$  Inhalt in Kurzform CANVA-Account

**Infografik**

#### **So gehen Sie vor:**

- Grunddesign definieren und Format und Stil bestimmen
- Grafik gestalten und Inhalte einfügen
- Grafik in den gewünschten Dateitypen exportieren

## **Werkzeuge und Tipps:**

- Alle Infografik-Tools enthalten eine gewisse Menge an Icons. Sollten Ihnen diese nicht ausreichen, finden Sie bei FLATICON eine große Auswahl. Beachten Sie die Lizenzbedingungen!
- Sollten Sie weiteres Bildmaterial benötigen, finden Sie im Kapitel »Was benötige ich zur Umsetzung?« eine Liste mit weiteren lizenzfreien Bildern.
- Sollten Sie gerade die passenden Farbcodes für Ihr Corporate Design nicht zur Hand haben, gibt es für jeden Browser kostenlose Erweiterungen zur Ermittlung der auf dem Bildschirm angezeigten Farben. Diese heißen zum Beispiel COLOR PICKER, COLORZILLA oder EYE DROPPER, Links und Anleitungen zur Verwendung finden Sie im Tourismusnetzwerk (über den obigen QR Code).

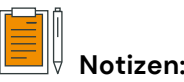

#### **Gut zu wissen:**

- Weitere Inhalte und Funktionen erhalten Sie in der kostenpflichtigen Version von Canva. Die Preisübersicht finden Sie über den obigen QR Code.
- Wie in den anderen Formaten gilt auch hier: Beachten Sie bei der Verwendung von Drittinhalten unbedingt das Urheberrecht.

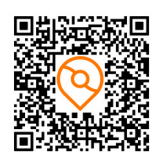

*TN > Workbook > Content planen und produzieren > Infografik*

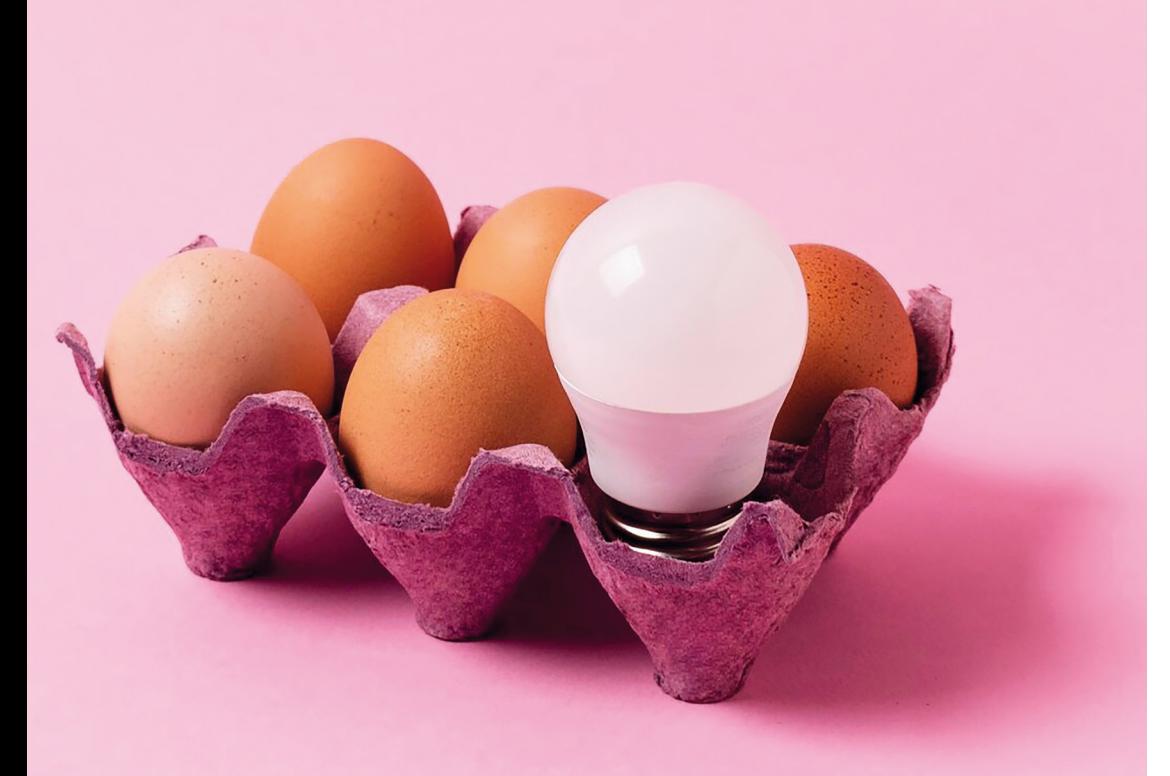

# **3. KAPITEL FORMATE KOMMUNI-ZIEREN UND BEWERBEN**

Der beste Content ist wertlos, wenn er nicht wahrgenommen wird. Sowohl der im zweiten Kapitel erstellte Wissenscontent als auch die im nächsten Kapitel dargestellte Durchführung von Online-Veranstaltungen zum Wissenstransfer müssen ausreichend kommuniziert und beworben werden.

Zunächst wollen wir Ihnen das Bewerben termingebundener Veranstaltungen über das Tourismusnetzwerk Brandenburg nahebringen sowie kurz auf die Möglichkeiten der Kommunikation über FACEBOOK und LINKEDIN eingehen.

Insbesondere die im letzten Kapitel dargestellten Formate lassen sich natürlich auch unabhängig von einer Veranstaltung und auf diversen weiteren Plattformen kommunizieren. Sie lösen meist einige Interaktion aus, da sie einen hohen Nutzwert besitzen, der von den Nutzer\*innen honoriert wird.

Hier gelangen Sie zum Kapitel »Formate kommunizieren und bewerben« im Tourismusnetzwerk:

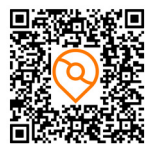

*Tourismusnetzwerk > Workbook > Formate kommunizieren und bewerben*

## **Tourismusnetzwerk Brandenburg**

 $\downarrow$ *0,5 Stunden*

Die Veröffentlichung Ihrer Veranstaltung (oder des entwickelten Wissenscontents) im Tourismusnetzwerk Brandenburg ermöglicht Ihnen eine gezielte Kommunikation in die Tourismusbranche des Landes hinein.

Der zentrale B2B-Veranstaltungskalender versammelt Branchenevents, Seminare und Fachveranstaltungen. Zusätzlich wird Ihre Veranstaltungsankündigung an bis zu 2.500 Newsletter-Abonnenten versendet.

*Tourismusnetzwerk Account*

 $\frac{1}{\sqrt{2}}$ 

*0 EUR* 

 $\sum$ 

 $\mathsf{SW}_\Omega$ 

Nutzen Sie diese Chance und teilen Sie die Informationen über Ihre Veranstaltung rechtzeitig über das Tourismusnetzwerk Brandenburg mit!

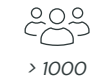

#### **Das benötigen Sie:**

Login Tourismusnetzwerk

Veranstaltungsdaten

Titelbild im Querformat (1920x 1080 Pixel)

◯ Beschreibungstext

#### **So gehen Sie vor:**

Login und Aufruf der Termine-Seite

Veranstaltung hinzufügen und freigeben

Speichern und kontrollieren

**Gut zu wissen:**

• Achten Sie bei der Bildauswahl auf ein Motiv in der Bildmitte mit etwas Abstand zum Bildrand. So wird es einwandfrei auf allen Endgeräten dargestellt.

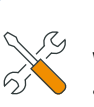

#### **Werkzeuge und Tipps:**

• Bei kostenfreien Veranstaltungen, die eine Anmeldung erfordern, können Sie das Anmeldeformular des Tourismusnetzwerks nutzen. Sie werden dann über neue Anmeldungen per E-Mail informiert.

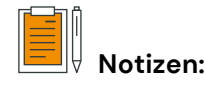

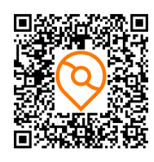

*TN > Workbook > Formate kommunizieren und bewerben > TN Brandenburg*

## **Facebook-Event**

J-*0,5 Stunden*

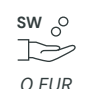

*0 EUR (optional Bewerbung mit Geldeinsatz)*

#### **Das benötigen Sie:**

◯ FACEBOOK-Firmenaccount Veranstaltungsdaten

Bewerben auf Dauer reduzieren lässt.

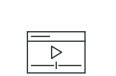

*FACEBOOK-Firmenaccount*

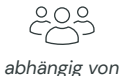

*der generischen Reichweite oder dem Werbebudget*

#### **So gehen Sie vor:**

◯ Beschreibungstext

 $\bigcap$  Titelbild

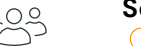

#### **Schritt 1: Event erstellen**

Firmenaccount öffnen und Veranstaltungen aufrufen Veranstaltung anlegen und mit Informationen befüllen Weitere Einstellungen vornehmen

Bei der Kommunikation von termingebundenen Veranstaltungen stellt FACEBOOK einen wichtigen Kanal dar. Veranstaltungen können über die eigene Unternehmensseite ausgespielt, in Gruppen geteilt oder für genau definierte Zielgruppen beworben werden. Durch das Duplizieren einer Veranstaltung kann sie immer wieder genutzt werden, sodass sich der Aufwand für das Einstellen und

#### **Schritt 2: Kommunizieren und Bewerben**

Event-Link abrufen und verbreiten, z. B. via Mail bzw. Newsletter

- Veranstaltung auf der eigenen Seite teilen
- Event in anderen Veranstaltungen oder Gruppen teilen

#### **Gut zu wissen:**

- Achten Sie vor allem auf ein gutes Bild und einen pfiffigen Titel. Diese Elemente sind die Eyecatcher und werden als erstes wahrgenommen!
- Teilen Sie die Veranstaltung in einschlägigen Gruppen oder mit weiteren Accounts mit großer Reichweite innerhalb der Zielgruppe!

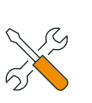

#### **Werkzeuge und Tipps:**

• Weisen Sie die TMB (redaktion@tourismusnetzwerkbrandenburg.de) auf Veranstaltungen hin, damit diese auf dem FACEBOOK-Kanal des Tourismusnetzwerks eingestellt oder geteilt werden können.

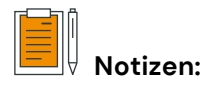

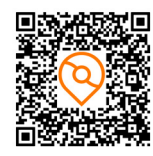

*TN > Workbook > Formate kommunizieren und bewerben > Facebook-Event*

## **LinkedIn-Event**

J-*0,5 Stunden* Neben FACEBOOK stellt LINKEDIN einen immer beliebter werdenden Kanal zur Kommunikation von termingebundenen Veranstaltungen dar.

Diese können über den eigenen Kanal ausgespielt, in Gruppen geteilt oder für genau definierte Zielgruppen beworben werden. Auch hier lassen sich durch das Duplizieren die Aufwände auf

 $\sim$ N<sub>2</sub>  $\sum$ *0 EUR* 

## **Das benötigen Sie:**

Dauer reduzieren.

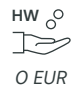

#### ◯ LINKEDIN-Account Veranstaltungsdaten  $\bigcap$  Titelbild ◯ Beschreibungstext

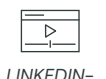

*Einzel- oder Unternehmensaccount*

*abhängig von der generischen Reichweite oder dem Werbebudget*

203

## **So gehen Sie vor:**

#### **Schritt 1: Event erstellen**

- LINKEDIN über Einzel- oder Firmenaccount öffnen
- Veranstaltungs-Editor öffnen
- Titelbild hinzufügen und bearbeiten
- Veranstaltungsdetails angeben
- Veröffentlichungsbeitrag gestalten
- Personen aus LinkedIn-Kontaktliste einladen

#### **Schritt 2: Kommunizieren und Bewerben**

Auf der Seite teilen (optional simultan auf TWITTER) Veranstaltung per Direktnachricht an LINKEDIN-Kontakte versenden

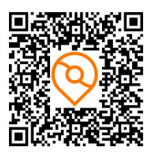

*TN > Workbook > Formate kommunizieren und bewerben > LinkedIn-Events*

# $\widehat{C}$

#### **Gut zu wissen:**

- Achten Sie vor allem auf ein gutes Bild und einen pfiffigen Titel. Diese sind die Eyecatcher!
- Öffentliche Events: Über Firmenaccount angelegte Events können als solche gekennzeichnet werden. Es ist dann keine Einladung mehr notwendig, um diese aufzufinden und daran teilzunehmen.

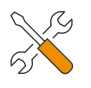

#### **Werkzeuge und Tipps:**

• Weisen Sie die TMB (redaktion@tourismusnetzwerkbrandenburg.de) auf Veranstaltungen hin, damit diese auf dem LinkedIn-Kanal des Tourismusnetzwerks eingestellt oder geteilt werden können.

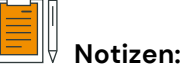

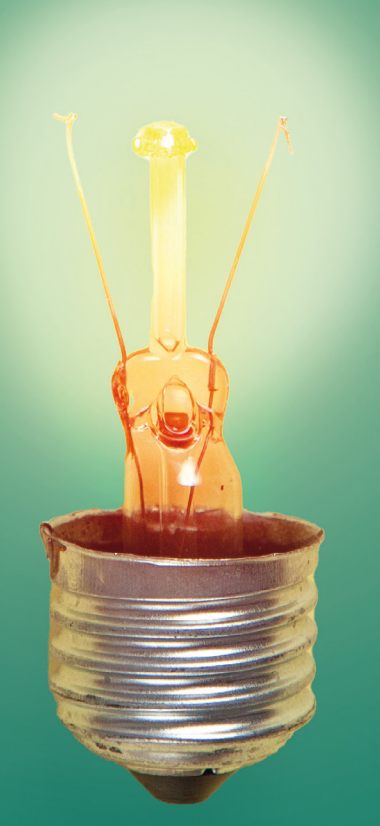

# **4. KAPITEL FORMATE DURCHFÜHREN (TERMINGEBUNDEN)**

In diesem Kapitel möchten wir Ihnen einige Formate für den termingebundenen Wissenstransfer vorstellen. In den letzten Jahren haben sich zu den klassischen Wissenstransfer-Formaten wie Seminaren, Workshops, Barcamps u.ä. digitale Formate hinzugesellt. Neben zwei rein digitalen Formaten wollen wir auch auf hybride Formate eingehen (Vor- & Nachteile vgl. Kapitel »Die Formate im Überblick«).

Digitale Veranstaltungsformate haben in den letzten Jahren einen enormen Boom erlebt und können vor allem in den Punkten Reichweite, Nachhaltigkeit und Kosten überzeugen. Sie als Anbieter\*in erreichen mit digitalen oder auch hybriden Events potenziell mehr Teilnehmer\*innen. Aufgrund der geringeren Kosten sind sie mehr Menschen zugänglich. Damit der Wissenstransfer durchweg zum Erfolg wird, gilt es allerdings ein paar Punkte in der Planung zu beachten.

#### **Interaktion und Co-Kreation**

Ob digitale oder hybride Veranstaltung, man sollte bei der Planung immer im Hinterkopf behalten, dass die Aufmerksamkeit der Teilnehmer\*innen schnell nachlassen kann. Daher sollten die einzelnen Abschnitte des Formates nicht zu lange dauern. Hierzu später mehr.

Will man die Aufmerksamkeit der Teilnehmer\*innen nicht verlieren, bieten sich in den digitalen Formaten verschiedene Möglichkeiten der Interaktion und Co-Kreation an. Je nach eingesetzter Technik und Software können Sie auf diverse Funktionalitäten zurückgreifen. Bereits mit sehr einfachen Mitteln wie Umfragen oder Abstimmungen kann ein Teilnehmer\*innen-Feedback direkt in die Veranstaltung integriert und so in Echtzeit auf die aktuelle Lage reagiert werden.

Darüber hinaus bestehende Möglichkeiten zum gemeinsamen Erarbeiten von Inhalten beziehen die Teilnehmer\*innen nicht nur bei der Gestaltung der Veranstaltung mit ein, sondern erhalten auch die Aufmerksamkeit und fördern die Interaktion der Teilnehmer\*innen untereinander. So bedienen Sie auf digitalem Weg die positiven Aspekte, welche sonst den Präsenzformaten vorbehalten waren.

Hierfür eignen sich digitale Whiteboards, aber auch gemeinsame Chaträume, in denen Sie zusammen eine Aufgabe beispielsweise in einem geteilten Dokument (z.B. GOOGLE DOCS) erarbeiten können.

#### **Zeitplanung**

Es gibt keine perfekte Formel zur Zeitplanung. Die Anforderungen unterscheiden sich je nach Thematik, Teilnehmer\*innen, Format oder Räumlichkeiten. Basierend auf Erfahrungswerten haben sich jedoch ein paar Faustregeln herauskristallisiert, die bei der Planung von digitalen als auch hybriden Events beachtet werden sollten.

Die Gesamtdauer eines digitalen Events sollte nicht mehr als vier Stunden betragen. In diesem Zeitraum sind auch Pausen, Warm-Ups und die Zeit für Moderationen oder Interaktionen zu integrieren. Planen Sie regelmäßige Pausen von 15-20 Minuten zwischen Ihren Einheiten mit ein, so dass es nicht zu schnell zu »Bildschirmmüdigkeit« kommt.

Die Länge der einzelnen Programmpunkte sollte zwischen 30 und 45 Minuten liegen, um die Aufmerksamkeit der Teilnehmer\*innen nicht zu verlieren. In einer vierstündigen Veranstaltung sollten maximal drei Vortragsbestandteile enthalten sein, damit die »Frontalbeschallung« nicht die Hälfte der Gesamtzeit überschreitet.

#### **Autonomie**

Wie bereits in den vorherigen Abschnitten beschrieben, ist es wichtig, dass Veranstaltungen nicht aus reinen Vortragsformaten bestehen, da die Aufmerksamkeit der Teilnehmer\*innen schnell schwindet. Ein Wechsel aus verschiedenen Formaten ist hier genauso essentiell wie der Wechsel zwischen autonomem und gemeinsamem Lernen.

Manche Tools bieten sogenannte Breakoutrooms an. Diese eignen sich besonders, um Diskussionen von der großen Runde in kleinere Gruppen zu übertragen, um sie im Anschluss wieder zusammenführen zu können. Ebenso bieten sich die Whiteboard-Funktionen an, um in kleinen wie großen Gruppen Ergebnisse gemeinsam zu erarbeiten.

Der Wechsel zwischen autonomem und gemeinsamem Lernen dient nicht nur dem Erhalt der Aufmerksamkeit der Teilnehmer\*innen, sondern auch dazu, das Gelernte besser zu verinnerlichen.

#### **Technikskepsis**

Mit Beginn der Pandemie ist die Zahl der Videokonferenzen rasant gestiegen. Trotzdem gibt es immer noch Teilnehmer\*innen, die kaum oder gar keine Berührungspunkte mit diesen »neuen« Formaten haben. Genauso gibt es immer wieder Teilnehmer\*innen mit einer gewissen Technikskepsis, besonders dann, wenn der Download von Software oder Apps auf einem privaten Endgerät notwendig ist. Diese Personen gilt es besonders gut abzuholen, um auch

diesen ein angenehmes Gefühl zu verschaffen und ein Einlassen auf das Event möglich zu machen.

So kann beispielsweise bereits der Einladung ein kurzer Screencast zur Nutzung der eingesetzten Software oder ein kurzes Manual mit Screenshots zur Erklärung beigelegt werden. Sie können auch die Information hinzufügen, dass sowohl ZOOM und MS TEAMS, als auch fast alle anderen Tools über den Browser verwendet werden können und so ein Download nicht zwingend erforderlich ist.

Erhöhen Sie den Wohlfühlfaktor noch weiter, indem Sie vor dem Beginn der Veranstaltung Zeit einplanen, um mit einigen Teilnehmer\*innen vorab die Funktionsfähigkeit von Webcam und Mikrofon zu testen. Laden Sie die Teilnehmenden z. B. 15 Minuten vor der Veranstaltung zum »Techniktest und Come Together« ein.

Auch zum Thema Datenschutz kann man bereits vor Beginn des Events aufklären, um eventuelle Bedenken bei den Teilnehmer\*innen auszuräumen. Besonders hilfreich ist hier eine kurze Übersicht über die notwendigerweise abzugebenden Daten.

#### **»Warm ups« und »Come together«**

»Warm ups« und »Come togethers« sind wichtig für das Gruppengefühl und sollten unbedingt eingeplant werden. Besonders zu Beginn sollte ein »Warm up« stattfinden, damit sich die Teilnehmer\*innen ein wenig kennenlernen und im Hinblick auf die folgende Arbeit in Kleingruppen schon erste Berührungspunkte miteinander hatten. Gute Beispiele für »Warm ups« finden Sie z. B. unter WILDE WORKSHOPSPIELE.

Nach Abschluss des Events können Sie auch die Möglichkeit eines freiwilligen »Come togethers« anbieten. Hier können Sie sich noch einmal ein abschließendes Feedback der Teilnehmer\*innen einholen und eine Plattform bieten, um sich weiter auszutauschen und zu vernetzen. Auch hierzu bieten sich Breakoutrooms an. Durch eine zufällige Zuordnung zu den Räumen besteht die Möglichkeit zur Netzwerkbildung beizutragen. Nutzen Sie als Moderator\*in einer Breakoutroom-Session zur Auflockerung beispielsweise ein Kaminfeuer als Videohintergrund. Solche Videos finden Sie beispielsweise in den Stock Video Plattformen, welche in Kapitel 6 aufgelistet sind.

Hier gelangen Sie zum Kapitel »Formate durchführen« im Tourismusnetzwerk:

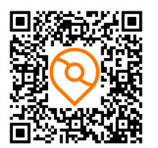

*Tourismusnetzwerk > Workbook > Formate durchführen*

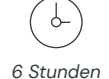

*Zoom Pro Lizenz 12 EUR/mon, Webinar Add-on ab 54 EUR/mon*

**TSS** 

 $\mathsf{sw} \circ$ 

## **Web-Konferenz**

Abgesehen von Online-Interviews oder Online-Meetings, werden Werkzeuge wie ZOOM auch für größere Web-Konferenzen genutzt. Auch für diesen Abschnitt nutzen wir beispielgebend diese Software. Wenn Sie ein professionelles Setting aufbauen möchten, sollten Sie für Webkonferenzen das ZOOM-Zusatzmodul »Webinare« nutzen, welches beispielsweise die Beteiligung der Teilnehmer\*innen über eine Fragen-und-Antworten-Funktion ermöglicht, die Nutzung von 500 Personen oder mehr (nach Upgrade) zulässt und ein umfangreiches Einladungsmanagement beinhaltet.

**HW**  $\circ$  $\Rightarrow$ 

*ZOOM*

 $\overline{\triangleright}$ 

#### **Das benötigen Sie:**  ◯ ZOOM-Pro Lizenz ◯ ZOOM-Webinar Add-on

*240–400 EUR* 

- $\bigcap$  Mikrofon ◯ Webcam
- $\bigcap$  Ringleuchte
- O Präsentation (optional)
- virtuelle Hintergründe (optional)

#### **So gehen Sie vor:**

## ಜ್ಜ *< 500*

*(mit Upgrade bis zu 50.000)*

#### **Schritt 1: Referent\*innenbriefing** Inhalt und Niveau definieren und kommunizieren

Regionale bzw. verbandsspezifische Besonderheiten kommunizieren

Teilnehmer\*innen-Screening

#### **Schritt 2: Web-Konferenz planen**

- Veranstaltung erstellen
- Zeitpunkt festlegen, ggf. wiederkehrende Termine einrichten
- Teilnahmebestimmungen festlegen
- weitere Einstellungen vornehmen
- Rollen zuweisen
- **ggf. Trainingssitzung durchführen und Technik und** Einstellungen prüfen
- Einladungsmanagement
- E-Mail-Einstellungen vornehmen
- Branding individualisieren

#### Umfragen vorbereiten

Einstellungen für Fragen-und-Antworten-Funktion vornehmen

#### **Schritt 3: Web-Konferenz durchführen**

- Ansicht anpassen
- $\bigcirc$  ggf. Aufzeichnung starten
- Wortmeldungen zulassen oder generell untersagen, um schlechte Tonqualität in der Aufnahme zu vermeiden (Teilnehmende auf F&A-Funktion verweisen)
- weitere Teilnehmer-Einstellungen verwalten
- $\bigcirc$  ggf. Rollenzuweisung bearbeiten
- Fragen-und-Antworten-Funktion nutzen
- Umfrage starten und Ergebnisse anzeigen

#### **Schritt 4: Aufzeichnung aufbereiten**

An dieser Stelle verweisen wir auf Schritt 2 des ONLINE-INTERVIEWS, in dem die Aufbereitung von Videos erklärt wird.

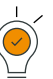

#### **Gut zu wissen:**

- Stellen Sie den Referent\*innen die Teilnehmer\*innenliste vorab zur Verfügung, damit er oder sie sich ein Bild über die Teilnehmer\*innen machen kann.
- Vermeiden Sie bei Webinaren, welche aufgezeichnet werden, Unterbrechungen durch Chats und Rückfragen bzw. bündeln Sie diese am Ende der Veranstaltung.
- Zur Einhaltung des Datenschutzes beherzigen Sie folgende Punkte:
- Zeichnen Sie die Einwilligung zur Aufnahme auf. Dazu beginnen Sie die Aufzeichnung mit der Aussage, dass am jeweiligen Datum und zur jeweiligen Uhrzeit alle beteiligten Personen Ihre Zustimmung zur Aufzeichnung gegeben haben.
- Legen Sie in den ZOOM-Einstellungen »Europa« als Aufzeichnungsort fest.
- Nutzen Sie den »Warteraum« in ZOOM, um ungebetene Gäste zu vermeiden.

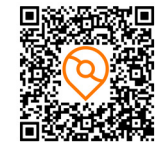

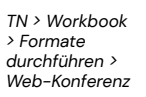

#### **Werkzeuge und Tipps:**

- Möchten Sie eine Konferenz mit mehreren Konferenzräumen und unterschiedlichen Dozent\*innen veranstalten, nutzen Sie die normale Lizenz. Mit dieser können Sie ebenfalls Breakout rooms einrichten.
- Ihnen stehen damit jedoch nicht die oben genannten Funk tionen des Webinar-Aufsatzes zur Verfügung (z. B. Einladungs management oder die Fragen-und-Antworten-Funktion)!

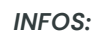

*2 Stunden*

 $\downarrow$ 

## **Online Workshop**

In diesem Abschnitt möchten wir Ihnen das Werkzeug »White board« als Basis von Online-Workshops darstellen. In der Einführung zu diesem Kapitel haben wir dargelegt, dass der Wechsel von For maten zur Belebung des Workshops, wie auch die Möglichkeit zur Beteiligung, wichtige Erfolgsfaktoren für digitale Echtzeitformate darstellen. Im Rahmen von Workshops ist Zweiteres sogar essentiell!

Um einen moderierten Workshop online durchführen zu können, bieten sich sogenannte »Whiteboards« an.

**HW**  $\Rightarrow$ *90 –150 EUR* 

*0 EUR (bis zu drei Boards)*

 $\mathsf{sw} \circ$ 

マシ

Ein gängiges Beispiel für ein solches Whiteboard-Tool ist die Soft ware MIRO, die wir im Folgenden zur Erläuterung heranziehen möchten. MIRO besitzt eine integrierte Videofunktion, sodass ein Online-Workshop auch ohne weitere Tools durchgeführt werden kann. Möchte man die Zusammenarbeit darauf beschränken, dass die Teilnehmer\*innen das »Anwachsen« des Whiteboards durch Ihre Beiträge mitverfolgen können, kann man das Whiteboard auch im Rahmen einer ZOOM-Sitzung freigeben.

#### **Das benötigen Sie:**

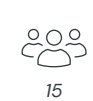

*MIRO (ggf. ZOOM)*

 $\frac{1}{\sqrt{}}$ 

◯ MIRO Account ◯ ZOOM (optional) ◯ Mikrofon ◯ Webcam

#### **So gehen Sie vor:**

#### **Schritt 1: MIRO-Board vorbereiten**

- Das Projekt anlegen (neues Board)
- Vorlage (Templates) wählen
- Boards einem Projekt zuordnen

#### **Schritt 2: MIRO-Board Funktionen**

- Notizzettel, Formen, Verbindungen nutzen
- $\bigcirc$  externe Dateien integrieren
- Präsentationsleiste nutzen
- Änderungen nachvollziehen
- Minimap (Navigation) nutzen
- weitere Funktionen nutzen
- Exportieren der Boards

#### **Schritt 3: MIRO navigieren**

- Navigieren mit der Maus Minimap (Navigation) im Detail
- Navigation mit Frames
- $\bigcap$  Navigation über Links

#### **Schritt 4: MIRO in der Anwendung**

 $\bigcap$  Brainstorming  $\bigcap$  Punktabfrage  $\bigcap$  Mindmap ◯ SWOT-Analyse

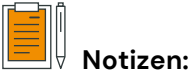

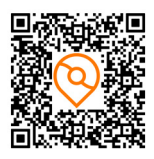

*TN > Workbook > Formate durch führen > Online Workshop*

#### **Gut zu wissen:**

- Wenn Sie nicht mehr als drei Projekte gleichzeitig nutzen wollen, ist MIRO für Sie vollkommen kostenlos!
- Achten Sie bei der Einladung an Kolleg\*innen darauf, diese nur als Gäste der einzelnen Boards hinzuzufügen! Werden diese als Teammitglieder hinzugefügt, erhalten Sie nicht nur Zugriff auf alle Boards, sondern verursachen auch höhere Kosten auf Ihrer Seite!
- Nutzen Sie die Möglichkeiten der MIRO-Templates! So sparen Sie viel Zeit für die Vorbereitung und erhalten neue Impulse und Ideen für Moderationstechniken für Ihre Workshops!
- Der Auftragsdatenverarbeitungsvertrag ist Bestandteil des Kundenkontos. Den Link dazu finden Sie unter dem obigen OR Code.

#### **Werkzeuge und Tipps:**

- Für Workshops können Sie MIRO auch gut in Kombination mit ZOOM nutzen, denn auf diese Weise können Sie auch Gruppenarbeiten organisieren. Nutzen Sie hierfür die Breakoutrooms von ZOOM. Möchten Sie Ihren Workshop mit einer Umfrage auflockern, so hält ZOOM auch ein entsprechendes Tool vor.
- ZOOM bietet seit kurzem auch selbst eine Whiteboardfunktion an. Diese ist nicht so ausgereift wie MIRO. Einfache Kartenabfragen und Ähnliches lassen sich hierüber aber auch realisieren. Diese Funktion wird im Online-Interview ausführlich dargestellt.

## **Hybride Verantstaltung (Livestream einer Präsenzveranstaltung)**

Die persönliche Teilnahme an einer Veranstaltung kann sich für Interessierte aus vielerlei Gründen als schwierig erweisen. Vor diesem Hintergrund werden immer mehr Veranstaltungen hybrid angeboten. Das bedeutet, dass ein Teil der Teilnehmer\*innen persönlich anwesend ist und ein anderer Teil digital zugeschaltet wird.

Hybride Veranstaltungen können mit teils erheblichem technischen Aufwand durchgeführt werden. Bereits mit nur einer Person an der Kamera besteht aber bereits die Möglichkeit, mit Hilfe von kostenlosen Streamingdiensten eigene hybride Formate durchzuführen. Wir möchten Ihnen gerne die Möglichkeiten der Übertragung mit FACEBOOK erläutern.

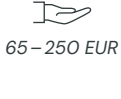

#### **Das benötigen Sie:**

◯ FACEBOOK-Firmenaccount  $\bigcap$  Smartphone  $\bigcap$  Mikrofon ◯ Stabile Internetverbindung  $\bigcirc$  Stativ

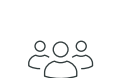

*FACEBOOK*

 $\overline{\triangleright}$ 

*unbegrenzt*

#### **So gehen Sie vor:**

- Facebook Unternehmensprofil öffnen
- Livestream Testansicht öffnen
- Livestream direkt starten oder planen
- Format wählen, Front-oder Rückkamera aktivieren
- Beschreibung hinzufügen
- $\bigcap$  Links hinterlegen
- C Chat-Einstellungen festlegen
- Livestream in Gruppen teilen
- weitere Einstellungen vornehmen
- Moderator\*innen bestimmen
- im Livestream Links einblenden, Umfragen starten, Chat-Funktion nutzen
- Livestream beenden
- Aufzeichnung veröffentlichen

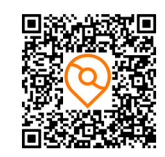

*TN > Workbook > Formate durchführen > Hybride Veranstaltung*

*INFOS:*

*2 Stunden*

 $\downarrow$ 

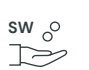

*0 EUR*

**HW**<sub>2</sub>

### **Gut zu wissen:**

 $\overline{\bigcirc}$ 

- Nutzen Sie das eigene Smartphone, anstelle einer professionellen Kamera. Die Qualität ist in der Regel mehr als ausreichend und die Handhabung ist Ihnen vertraut. Achten Sie hierbei aber unbedingt auf ein externes Mikrofon!
- Beim Livestream ist eine stabile Internetverbindung essenziell! Klären Sie die Bandbreite am Veranstaltungsort im Vorfeld ab und machen Sie, wenn möglich, einen kurzen Test!
- Prüfen Sie die Ton- & Bildqualität vor dem Beginn!
- Achten Sie auf ausreichende Beleuchtung und schließen Sie die Rollos, um schwankende Lichtverhältnisse zu vermeiden!

- Wenn Sie bereits über eine kostenpflichtige Version von ZOOM verfügen, können Sie diesen Dienst nutzen, um gleich zeitig auf verschiedenen Kanälen zu streamen! Außerdem sparen Sie sich zusätzliche Hardware!
- Haben Sie auch nichts vergessen? Nutzen Sie unsere Check listen für ein gelungenes Präsenzseminar oder eine hybride Veranstaltung sowie für barrierefreie Veranstaltungen oder einen Leitfaden für nachhaltige Veranstaltungen. Das alles können Sie über obigen QR Code herunterladen.

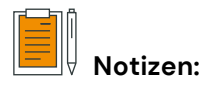

# **19. KAPITEL FEEDBACK EINHOLEN**

# **UND AUSWERTEN**

Das aktive Einholen von Feedback, insbesondere in strukturierter Form (z. B. durch einen Fragebogen) und die abschließende Auswertung stellen zentrale Punkte in einem ganzheitlichen Wissensmanagement dar.

Nur über strukturiertes Feedback lassen sich Verbesserungen systematisch und effizient erfassen und umsetzen. Insbesondere die Vergleichbarkeit der Feedbacks im zeitlichen wie räumlichen Kontext lassen eine Erfolgsmessung der eigenen Aktivitäten, auch im Benchmark, zu.

Da am Ende von Veranstaltungen manchmal ein gewisser »Fluchtinstinkt« vorherrscht oder einzelne Personen gar nicht bis zum Ende eine Veranstaltung anwesend sind, besteht durch die Nutzung digitaler Tools auch die Möglichkeit, einen Link im Nachgang zu übermitteln und so noch die ein oder andere Stimme einzufangen. So erhalten Sie ein möglichst umfassendes Feedback.

Wie im ersten Kapitel dieses Buches bereits erwähnt, möchten wir Ihnen digitale Möglichkeiten zum Einholen und zur Auswertung von Feedback nahelegen. Die Kapitel 1 und 5, also die Ersterhebung und die abschließenden Feedbacks, stellen somit eine Einheit dar und lassen Ihr Wissensmanagement zu einem fortwährenden Kreislauf werden, dessen Qualität und Effizienz sich immer weiter verbessert.

Hier gelangen Sie zum Kapitel »Feedback einholen und auswerten« im Tourismusnetzwerk:

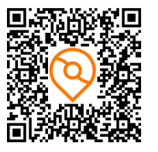

*Tourismusnetzwerk > Workbook > Feedback einholen und auswerten*

## **Online-Feedbackbogen**

 $\downarrow$ *1 Stunden*

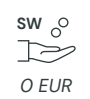

Fragebögen in Papierform verstauben meist in den Schubladen, ohne dass die wertvollen Informationen, welche in ihnen enthalten sind, weiter genutzt werden. Viel zu oft sind die Ergebnisse auch kaum vergleichbar und lassen sich nur bedingt im Nachhinein digitalisieren und visualisieren. Eine proaktive weitere Verwendung in Form von Rückfragen oder gezielten Einladungen zu weiteren Veranstaltungen ist kaum möglich.

All diese Herausforderungen lassen sich durch den Einsatz digitaler Feedbackbögen umgehen: Nutzen Sie GOOGLE FORMS als kostenloses Erhebungsinstrument und sammeln Sie Feedback zu diversen Veranstaltungen mit einmaligem Aufwand.

 $\frac{1}{\sqrt{2}}$ *GOOGLE FORMS*

#### **Das benötigen Sie:**

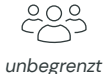

◯ GOOGLE FORMS  $\bigcap$  Fragen Grafiken (optional)

#### **So gehen Sie vor:**

An dieser Stelle verweisen wir auf den ONLINE-FRAGEBOGEN, der sich leicht auf die Erstellung eines ONLINE-FEEDBACKBOGENS übertragen lässt.

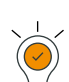

#### **Gut zu wissen:**

- Mit dem immer gleichen Feedbackbogen lassen sich die Antworten über die Felder "Datum" und "Ort" einer konkreten Veranstaltung zuordnen!
- Achten Sie bei der Erstellung darauf, dass der Feedbackbogen nicht zu lang wird und er eine Mischung aus offenen und geschlossenen Fragen beinhaltet.
- Holen Sie Feedback ein zur Veranstaltung allgemein, den Inhalten und den Referent\*innen.
- Kumulieren Sie die Ergebnisse über einen längeren Zeitraum, so lassen sich auch auch daraus Rückschlüsse auf bevorzugte Räumlichkeiten, Referent\*innen oder Themengebiete ziehen.

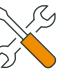

#### **Werkzeuge & Tipps:**

- Beachten Sie bitte auch hier die datenschutzkonforme Verwendung der Google Dienste.
- Für den Abschluss eines Auftragsdatenverarbeitsvertrages mit Google gehen Sie in Ihrem Google Konto auf Verwaltung > Kontoeinstellungen > Zusatz zur Datenverarbeitung.

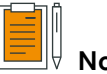

**Notizen:**

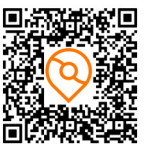

*TN > Workbook > Bedarf ermitteln > Online Feedbackbogen*

## **Echtzeit-Feedback**

Wie zu Kapitelbeginn kurz angerissen, eignet sich ein Echtzeit-Feedback zur direkten Integration in eine Veranstaltung. Mit den gleichen Tools kann aber auch am Ende ein umfassendes Feedback eingeholt werden.

 $\sim$ N<sub>2</sub>  $\sum$ *0–25 EUR*

*0 EUR*

 $\Rightarrow$ 

 $P_{\infty}$  WH

*1 Stunden*

 $\downarrow$ 

Wir möchten Ihnen die Funktionsweise eines Echtzeit-Feedbacks am Beispiel von MENTIMETER demonstrieren. Der Vorteil von einem Werkzeug wie diesem ist, dass man verschiedene Formen der Live-Ergebnispräsentation direkt auf der Veranstaltung sichtbar machen kann. So bewegen sich Balken- oder Tortendiagramme in Echtzeit, direkt innerhalb der verwendeten Präsentation.

#### **Das benötigen Sie:**  O MENTIMETER-Account

 $=\frac{1}{\sqrt{2}}$ 

*MENTIMETER*

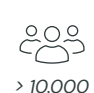

#### **So gehen Sie vor:**

Grafiken (optional)

 $\bigcap$  Fragen

- $\bigcap$  Präsentation anlegen
- Folien mit unterschiedlichen Fragetypen hinzufügen
- ◯ Fragen und Antwortoptionen eingeben
- Frageeinstellungen vornehmen
- ggf. Bilder einfügen
- Templates und Designvorlagen nutzen
- weitere Einstellungen vornehmen
- Distributionseinstellungen vornehmen, Gültigkeit verlängern
- Präsentation starten, navigieren, Darstellungsformen anpassen,
- Countdown starten
- Teilnahmemöglichkeiten einblenden
- Ergebnisse abrufen und exportieren

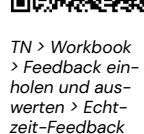

#### **Gut zu wissen:**

- Nutzen Sie Torten- oder Balkendiagramme für Fragen mit Antwortauswahl. Für die Ergebnisdarstellung bei offenen Fragen eignen sich Wortwolken besonders gut.
- Denken Sie unbedingt daran, die Gültigkeit Ihrer Präsentation zu verlängern, da diese standardmäßig sehr kurz eingestellt ist!

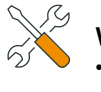

#### **Werkzeuge & Tipps:**

• Wenn Ihnen drei Fragen pro Feedbackrunde genügen, können Sie die kostenfreie Version von MENTIMETER nutzen.

## **Digitale Erfolgsmessung**

#### *INFOS:*

*1 Stunden*

 $\sim$ 

Viele der Portale, welche wir zur Abbildung unserer beschriebenen Aktivitäten genannt haben, haben eigene Werkzeuge zur Auswertung entwickelt. Diese zeigen Ihnen an, wie oft ein Video angesehen, ein Link geklickt oder eine Stream kommentiert wurde. Diese Daten können Sie natürlich ebenfalls zur Erfolgsmessung heranziehen.

Diese Art der Erfolgsmessung ist für die Nutzer\*innen unsichtbar, entsprechend muss das Feedback nicht besonders eingeholt werden. Sie werten also das tatsächliche Verhalten der Teilnehmer\*innen aus. Nachfolgend wollen wir Ihnen diese Logik an den drei Beispielen SOUNDCLOUD, YOUTUBE und FACEBOOK kurz erläutern.

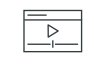

*0 EUR*

T>

**SW**

*SOUNDCLOUD, YOUTUBE, FACEBOOK*

**Das benötigen Sie:**  ◯ SOUNDCLOUD-Account ◯ YOUTUBE-Account ◯ FACEBOOK-Account

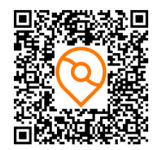

*TN > Workbook > Feedback einholen und auswerten > Digitale Erfolgsmessung*

#### **So gehen Sie vor:**

#### **Schritt 1: Soundcloud**

»Deine Insights« aufrufen Übersicht betrachten Erfassungszeitraum anpassen Top-Tracks und Top-Hörer ansehen Herkunft der Hörer betrachten Werte für einzelne Episoden aufrufen

#### **Schritt 2: Youtube**

- »Creator Studio« aufrufen
- Überblick betrachten
- »Analytics« aufrufen
- Erfassungszeitraum anpassen
- Daten zu Videos abrufen
- $\bigcirc$  erweiterten Modus für tiefergehende Analyse aufrufen

#### **Schritt 3: Facebook**

- »Professional Dashboard« aufrufen
- Zahlen und Daten zur Seite, den Beiträgen und der Zielgruppe anzeigen
- für genauere Daten »Meta Business Suite« aufrufen
- $\bigcirc$  Kennzahlen auswählen und Erfassungszeitraum festlegen
- bei Bedarf Statistiken exportieren

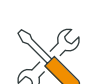

#### **Werkzeuge & Tipps:**

- Auch wenn Sie die Medien nicht auf einer der oben genannten Plattformen abgelegt haben, sondern Sie auf der eigenen technischen Infrastruktur ablegen, können Sie durch die Nutzung von GOOGLE Analytics doch eine gewisse Erfolgsmessung durchführen.
- Nutzen Sie hierfür die vordefinierten Vorlagen innerhalb Ihres CMS, um Embed Codes für Videos oder Infografiken einzubinden. Sofern Sie den Original-Code nutzen, erfolgt das Tracking auch auf Ihrer eigenen Webseite.

# **6. KAPITEL**

# **WAS BENÖTIGE ICH ZUR UMSETZUNG?**

## **Hardware:**

Arbeiten mit dem richtigen Werkzeug macht Spaß, das gilt auch für die Produktion von Medien! Bevor Sie teure Hardware anschaffen, probieren Sie diese doch zunächst bei Kolleg\*innen aus oder leihen Sie sich das Equipment probeweise. Wenn Sie eine Neuanschaffung tätigen, tun Sie sich und Ihren Kolleg\*innen einen Gefallen und kaufen oder mieten Sie ordentliches Handwerkszeug. Eventuell lassen sich höhere Anschaffungskosten auch mit anderen Abteilungen oder Organisationen teilen. So sparen Sie letztendlich Zeit und Nerven.

#### **Hardwareauswahl:**

Bei der Hardware gibt es eine große Spannbreite an Geräten in verschiedenen Preisklassen. Die hier vorgestellten Geräte sind immer ein Kompromiss aus Qualität und Preis. Es kann durchaus sein, dass es für das von Ihnen gewählte Format noch bessere Geräte gibt. Insbesondere wenn es um Kameras und Mikrofone geht, werden diese in Ihren Einsatzzwecken schnell sehr speziell und entsprechend teuer. Wir möchten Ihnen gern im Folgenden ein paar Allround-Geräte zeigen, mit welchen Sie auf jeden Fall tolle Ergebnisse erzielen können!

#### **Alternative Smartphone:**

Die meisten aktuellen Smartphones und Laptops haben eine oder mehrere fest verbaute Kameras und ein integriertes Mikrofon. Leider ist die Qualität der einzelnen Bauteile dabei sehr unterschiedlich. Entscheiden Sie deshalb je nach Ihrem gewünschten Format und Kanal, welche Anforderungen Sie an das Smartphone haben. Die Kameras sind sehr oft ausreichend für eine Abbildung der Videos im Netz. Die Tonqualität lässt hingegen leider nach wie vor oft zu wünschen übrig. Nutzen Sie hier in jedem Fall eine der vielen Möglichkeiten, welche sich durch externe Mikrofone bieten.

#### **Bestehende Hardware ergänzen:**

Sie müssen nicht sofort alle Komponenten neu anschaffen! Oftmals kann man durch geringfügige Ausgaben für aktuelles Zubehör viel aus vorhandener Technik herausholen! Gute Beispiele hierfür sind externe Mikrofone für Smartphones oder passende Beleuchtung für Videokonferenzen.

Aber Achtung: Bei der Ergänzung von Smartphone Technik gibt es teilweise erhebliche Unterschiede zwischen Android und Apple Produkten. Achten Sie also in jedem Fall auf die Kompatibilität der Geräte und der Software! Schaffen Sie, wenn nötig, einen Adapter an.

Hier gelangen Sie zum Kapitel »Hardware« im Tourismusnetzwerk:

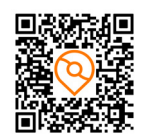

*Tourismusnetzwerk > Workbook > Hardware*

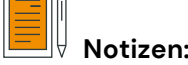

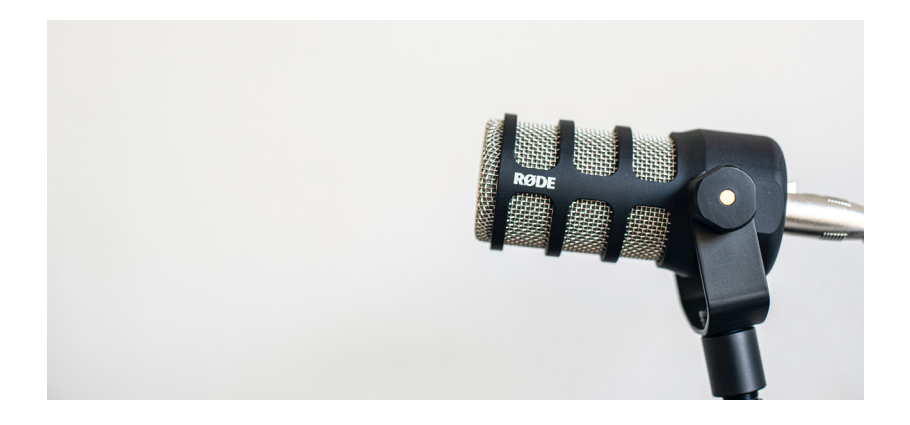

## **Mikrofone**

Das richtige Mikrofon ist das A&O bei der Produktion von On-Demand Inhalten und bei der Umsetzung von digitalen Echtzeit-Events! Die richtige Wahl ist dabei abhängig vom jeweiligen Einsatzzweck.

#### **Mikrofon für Aufnahmen am Bildschirm:**

Ein kabelgebundenes (USB-)Mikrofon bietet im Regelfall die beste Soundqualität. Der entsprechende Einsatzbereich ist das Einsprechen von Texten zur Verwendung in Videos oder die Nutzung im Rahmen von digitalen, aufzunehmenden Austauschformaten.

#### **Mikrofon für mobile Videodrehs:**

Ansteckmikrofone sind meist über den Mikrofon/Kopfhörer-Anschluss am Smartphone nutzbar. Sie sind die ideale Auswahl für Vorträge oder Erzählungen während der Videoaufnahme.

Richtmikrofone eignen sich für einen ähnlichen Einsatzzweck. Diese Art eignet sich aber außerdem besonders für den Außeneinsatz und zur Aufnahme von mehreren Personen gleichzeitig im Rahmen einer Interview-Situation. Die Anwendung ist allerdings etwas komplexer und benötigt etwas mehr Fachwissen als die beiden Erstgenannten.

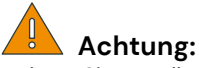

Achten Sie vor allem auf den Lieferumfang! Sind alle nötigen Komponenten enthalten oder benötigen Sie zusätzliche Adapter (Android, Apple oder PC), Fellmütze, Stativ, Verlängerungskabel oder sonstiges Equipment?

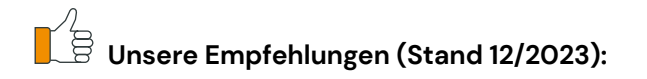

**Kabelgebunden USB Rode NT-USB** | ca. 150 EUR

- vielseitiges USB-Kondensatormikrofon mit Studioqualität
- Popfilter und Stativ für Aufnahmen am PC/MAC

#### **Geeignet für:**

Online-Interview, Podcast, Referent\*innen-Filmaufnahme, Screencast

#### **Ansteckmikrofon**

**Rode SmartLav+** | ca. 50 EUR

- Kevlar verstärktes Anschlusskabel für 3,5mm, inkl. Schaumstoff-Popschutz
- Klammer und Transportetui Kabellänge: 118 cm

#### **Geeignet für:**

Online-Interview, Podcast, Referent\*innen-Filmaufnahme, Screencast

#### **Richtmikrofon**

**Shure MV88** | ca. 150 EUR

- differenzierte Tonqualität
- Mobiles Mikrofon für hochwertige Aufnahmen mit dem Smartphone
- ActionCam oder Spiegelreflexkamera

**Geeignet für:**  Interview, Außenaufnahmen

Für einen professionellen kabellosen Einsatz können Sie auch auf die Rode Wireless Produkte zurückgreifen. Diese sind jedoch deutlich hochpreisiger.

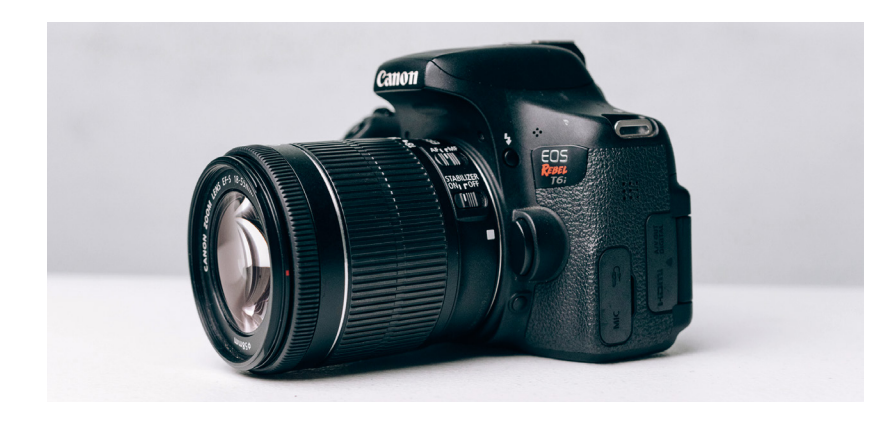

## **Kameras**

Die Kamera ist neben dem Mikrofon das zentrale Element bei der Produktion von Weiterbildungsinhalten. Hierbei gibt es mittlerweile verschiedene Optionen:

#### **Kamera im mobilen Einsatz**

Aufnahmen mit dem Smartphone sind längst gang und gäbe! Diese Endgeräte sind meist schon vorhanden und bei besseren Modellen ist auch die Qualität mittlerweile sehr gut.

Neben Smartphones können Sie auch sogenannte ActionCams nutzen. Sie sind universell einsetzbar und praktisch unzerstörbar, und entsprechend besonders für bewegungsintensive Aufnahmen zu empfehlen.

#### **Kamera für Aufnahmen am Bildschirm**

Hier wird generell zwischen spiegellosen Kameras und Spiegelreflexkameras unterschieden. Erstere bieten meist leistungsstarke Videofunktionen, kombiniert mit der Vielseitigkeit von Wechselobjektiven. Die Zweitgenannten sind in aller Regel Profigeräte für Foto und Video, deren Bedienung zwar nicht ganz einfach ist, welche aber atemberaubende Qualität, gerade bei Studioaufnahmen, liefern.

# **Achtung:**

Achten Sie bei der Wahl der Kamera auch auf das verbaute Mikrofon! Genügt das eingebaute Mikrofon Ihren Ansprüchen oder wird ein separates Mikrofon benötigt?

Zur direkten Kontrolle der Videos ist ein verbautes LCD Display sinnvoll. Ob dies notwendig ist, entscheiden Sie selbst. Für Aufnahmen mit viel Bewegung ist eine Autofokus-Funktion ein Muss. Tolle Landschaft und kräftige Farben wirken besonders toll in 4K.

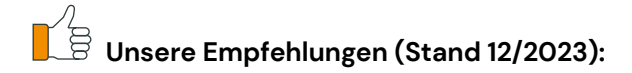

**ActionCam GoPro HERO** | ca. 200 EUR

- sehr robustes Gehäuse
- optimal für Landschaftsaufnahmen oder bewegungsintensive Filme (teilweise mit Fischaugen-Perspektive)
- Mikrofon für professionelle Anwendungen nicht geeignet

#### **Geeignet für:**

Online-Interview, Referent\*innen-Filmaufnahme, Außenaufnahmen

#### **Spiegellose Kamera**

**Panasonic LUMIX G DMC** | ca. 350 EUR

- bestes Preis-Leistungs-Verhältnis
- geeignet für mobilen Einsatz
- häufig mit optimalen Voreinstellungen nutzbar

#### **Geeignet für:**

Online-Interview, Podcast, Referent\*innen-Filmaufnahme, Screencast

**Spiegelreflexkamera Canon EOS M50 Mark** | ca. 500 EUR

- WLAN, HDMI und Bluetooth
- ggf. werden weitere Objektive benötigt,
- optimal für Studioaufnahmen

#### **Geeignet für:**

Online-Interview, Referent\*innen-Filmaufnahme, Innen- /Außenaufnahmen (mit Dreibeinstativ oder Gimbal)

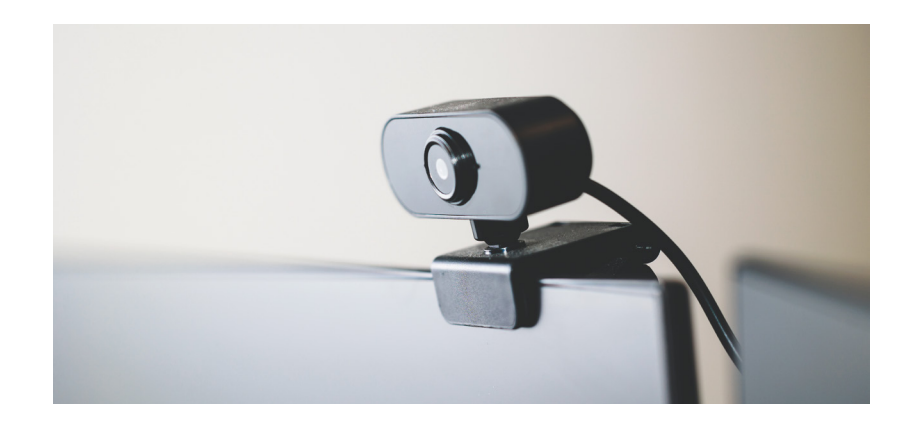

## **Webcams**

Vollwertige Kamerasysteme aus dem vorangegangenen Abschnitt sind für hochwertige Produktionen nicht zu ersetzen. Aber auch bei Webkonferenzen oder Filmaufnahmen direkt am Arbeitsplatz sollte auf gute Kameraqualität nicht verzichtet werden. Auch wenn jedes Smartphone mittlerweile eine Selfie-Kamera besitzt, eignen sich diese aber nur selten zur weiteren Verwendung. Auch Laptops sind im Regelfall mit einer Webcam ausgestattet, doch selbst Top-Geräte liefern dort selten ausreichende Qualität für die Aufbereitung attraktiver Lerninhalte. Gute und preiswerte Alternativen bieten hier Webcams, die auch im Geschäftsalltag sinnvoll sind.

#### **Zoom, Skype und Co**

Für gängige Internetkonferenzen ist eine Einsteiger\*innen-Webcam schon eine deutliche Aufwertung und sorgt für gute Audio- und Videoqualität.

#### **Videoproduktion**

Einfache Videos mit einem/einer Sprecher\*in, am Computer sitzend verständlich und in guter Qualität aufzunehmen, ist dank ausgereifter Technik ohne großen Aufwand möglich.

#### **Gruppenkonferenz**

Neuartige Webcams richten die Kamera automatisch auf die sprechende Person aus und ermöglichen so, in Gruppenkonferenzen mit mehreren Personen verständlich und einfach Konferenzen abzuhalten und diese aufzuzeichnen.

## **Unsere Empfehlungen (Stand 12/2023):**

**Einsteiger Microsoft Modern Webcam** | ca. 40 EUR

- Full HD-Auflösung,
- Windows-Anmeldung mit Gesichtserkennung

**Geeignet für:** Online-Interview, Internetkonferenz, Kurze Videos

#### **Mittelklasse**

**Logitech Brio Ultra HD 4K** | ca. 100 EUR

- 4K-Auflösung
- weites Blickfeld
- automatische Lichtanpassung
- Hintergrundgeräusche unterdrücken

**Geeignet für:** Videoproduktion, auch in Großraumbüros nutzbar

#### **Profi**

**Logitech MeetUp** | ca. 500 EUR

- Konferenzkamera
- motorisierte Kamera
- Richtmikrofon

**Geeignet für:** Interviews, Gruppenaufnahmen

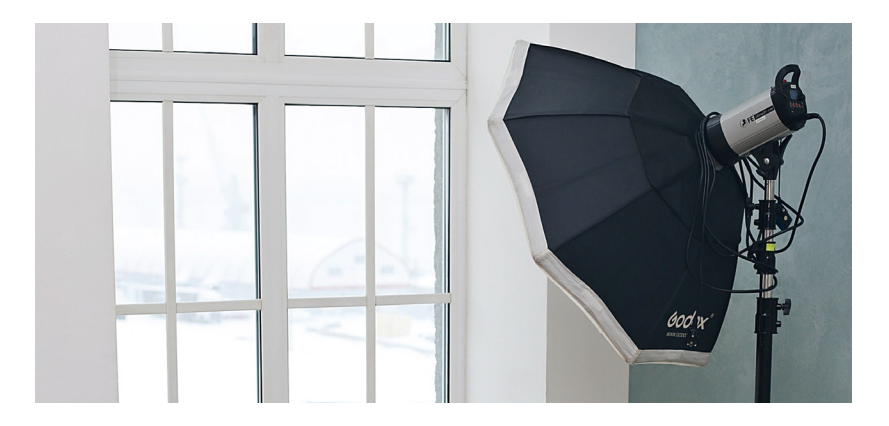

## **Beleuchtung**

Erst, wenn das Licht auch passt, kommt der Inhalt richtig zur Geltung. Der Königsweg der 3-Punkt-Beleuchtung -von 3 unterschiedlichen Punkten Licht- ist nicht nur teuer, sondern meist auf Grund der Räumlichkeiten häufig nicht umsetzbar. Die Alternative, gerade für Vorträge und digitale Aufzeichnungen, sind Ringlichter. Sie leuchten das Gesicht der referierenden Person gleichmäßig aus und sorgen für einen natürlichen Look.

#### **Diffusoren, Filter & Reflektoren:**

Unterstützend wirkt ein Reflektor wahre Wunder. Verschiedene Ausführungen helfen, der Aufnahme einen besonderen Touch zu verleihen oder die aktuellen Lichtverhältnisse zu optimieren.

#### **Softbox:**

Lichtwannen und Softboxen leuchten Fotoobjekte wie beispielsweise regionale Produkte perfekt aus. Sie werden unabhängig von guten Lichtverhältnissen eingesetzt und können in Innen- und Außenräumen professionelle Fotos erzeugen.

#### **Ringbeleuchtung:**

Diese ist besonders beliebt bei Influencer\*innen und eignet sich auch gut für Videokonferenzen. Mit dem Ringlicht wird das Gesicht perfekt ausgeleuchtet, man wirkt frischer und wacher.

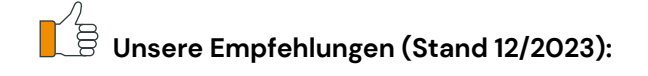

**Diffusoren, Filter & Reflektoren BRESSER BR-TR1 5in1 Faltreflektor** | ca. 30 EUR

- Diffusor: natürliches Sonnenlicht wirkt weicher
- Silber: Betonung von Schatten und Reflexe
- Gold: Warme Farbe hinzufügen
- Weiß: Hellt Schatten auf
- Schwarz: schafft Schatten in bestimmten Bereichen.

**Geeignet für:** Außenaufnahme, Ergänzung für Softboxen

#### **Softbox**

**GEEKOTO Softbox Set** | ca. 70 EUR

- Flexible Höheneinstellung
- E27 Glühbirne
- verstellbarer Leuchtenkopf

**Geeignet für:** Innenaufnahme, Referent\*innen-Filmaufnahme

**Ringbeleuchtung Rollei LUMEN RING** | ca. 150 EUR

- Einfache Handhabung
- Smartphone-Halterung
- Stromversorgung per Netzteil oder Akku

**Geeignet für:** Online-Interview

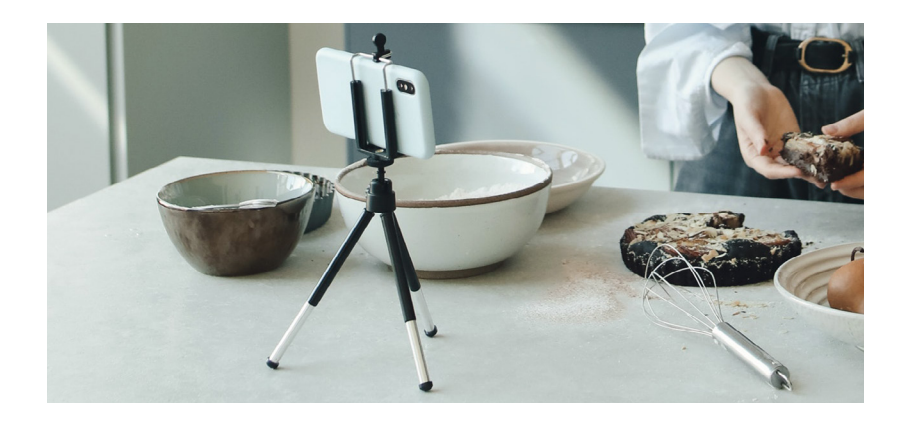

## **Stative**

Die Kamera stabil und ruhig zu halten ist essentiell für hochwertige Aufnahmen. Gute Stative kommen nach Erschütterungen schnell zur Ruhe und halten ihre Position, sobald sie einmal eingestellt ist. Wichtig ist aber vor allem der Einsatzzweck:

#### **Dreibeinstativ:**

Der Klassiker! Ob Smartphone oder Systemkamera, auf einem Dreibeinstativ stehen alle Kameras ruhig. Variable Arbeitshöhe, ein flexibler Kugelkopf und verschiedene genormte Schnellwechselsysteme sorgen für das fast perfekte Stativ. Der Haken: Es eignet sich natürlich nur, wenn stationär Videos gedreht werden.

#### **Gimbal:**

Ruhige Aufnahmen mit dem Smartphone oder der Systemkamera sind mit einem sogenannten Gimbal dank eingebauter Stabilisatoren möglich. Wenn Kamera und Objekt während der Aufnahme in Bewegung sind, kommt man nicht um einen Gimbal herum. Durch aktive Gegenbewegungen können auch die unruhigsten Hände geschmeidige Aufnahmen zaubern.

#### **Selfie-Stick:**

Der Selfie-Stick ist lediglich eine metallische Stange, welche mit einer Teleskop-Vorrichtung den eigenen Arm verlängert. Das klingt zuerst einmal nicht nach sonderlich viel, er ist aber genau richtig, um einfach und kostengünstig einen Perspektivwechsel zu kreieren oder auch als einfaches Stativ zu verwenden.

# **Unsere Empfehlungen (Stand 12/2023):**

**Dreibeinstativ Rollei C5i** | 90 EUR

- Stativ verwendbar als Dreibeinstativ
- Ministativ, Makrostativ und Monopod
- Arca Swiss kompatibel
- inkl. Kugelkopf und Stativtasche

**Geeignet für:** Online-Interview, Referent\*innen-Filmaufnahme

#### **Gimbal**

**DJI Osmo Mobile 4** | ca. 100 EUR

- handlich und faltbar
- nur mit Smartphone kompatibel
- Gimbal für Systemkameras ab 250 EUR (DJI Ronin SC)

**Geeignet für:** Außenaufnahmen

**Selfie-Stick**

**Selfie-Stick** | ca. 15 EUR

- günstig
- mit Stativ-Funktion und Fernbedienung
- meist nur mit Smartphone nutzbar

#### **Geeignet für:**

Online-Interview, Referent\*innen-Filmaufnahme, Außenaufnahmen

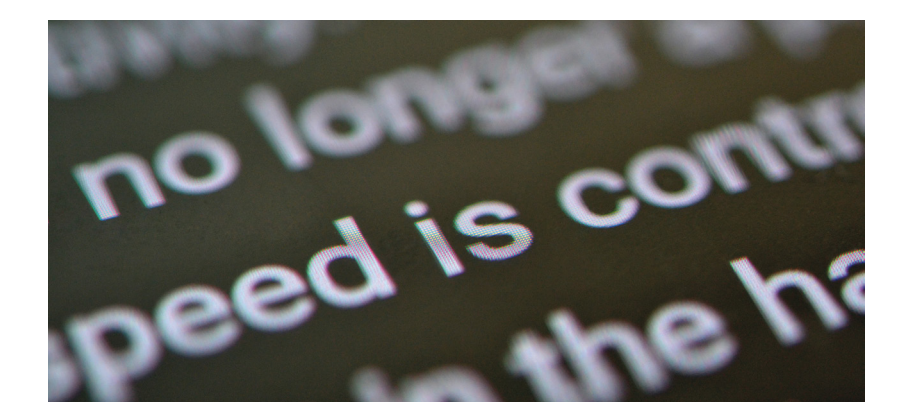

## **Telepromter & Greenscreen**

Neben Kamera, Beleuchtung und Mikrofon können für eine optimale Videoproduktion weitere Zubehörteile von Vorteil sein.

#### **Teleprompter:**

Mit dem Prinzip der Lichtreflexion reflektiert der Teleprompter das Manuskript vom Smartphone/Tablet deutlich über einen Spiegel mit hoher Lichtdurchlässigkeit. Das hilft Redner\*innen, das Manuskript auf natürliche Weise vor der Kamera zu lesen und verbessert so die Aufnahmen erheblich.

#### **Greenscreen:**

Das Freistellen von Bildmaterial lässt das Büro wahlweise zur Strandbar oder zum interaktivem Studio verwandeln. Alle gängigen Video-Softwares verfügen über die Chroma-Key-Funktion, mit der die optische Täuschung umgesetzt werden kann. Achten Sie bei der Verwendung auf eine gleichmäßige Beleuchtung des Screens und vermeiden Sie Schatten!

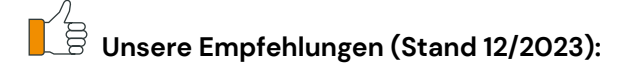

#### **Teleprompter**

**Desview T2 Teleprompter** | ca. 80 EUR

- inkl. Objektivadapter
- Fernsteuerung
- Teleprompter für Smartphones bis 8" Größe
- Android/IOS App

**Geeignet für:** Online-Interview, Referent\*innen-Filmaufnahme

**Greenscreen Elgato Green Screen** | ca. 130 EUR

- Pop-Up-Technologie
- Aluminiumkoffer,
- knitterfreies Material

**Geeignet für:** Online-Interview, Referent\*innen-Filmaufnahme

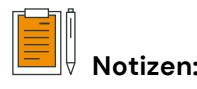

## **Software:**

Während und vor allem nach der Aufnahme ist die richtige Software gefragt. Natürlich gibt es für das eine oder andere auch die passende Hardware, aber nicht immer ist diese notwendig oder schlichtweg einfach zu teuer. Beispielsweise sind Teleprompter als Hardware kostspielig, können allerdings sehr gut durch eine passende Software simuliert werden. Auch im Bereich Audio sind funktionierende Apps für eine erfolgreiche Durchführung von Vorteil. Sie wollen nicht nur aufnehmen, sondern direkt Live-Streamen? Mit der richtigen Software kein Problem!

Nach der Arbeit ist vor der Arbeit: In der Nachbereitung existieren mittlerweile eine Vielzahl an Möglichkeiten, wie Sie Ihr Rohmaterial in die richtige Form bringen können. Ob Video- oder Bildbearbeitungsprogramm, jedes Format lässt sich durch die richtigen Klicks zum wahren Hingucker bearbeiten.

In diesem Kapitel wollen wir Ihnen jetzt zu den verschiedenen Software-Bereichen einige Optionen mit auf den Weg geben.

Hier gelangen Sie zum Kapitel »Software« im Tourismusnetzwerk:

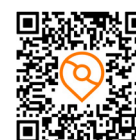

*Tourismusnetzwerk > Workbook > Software*

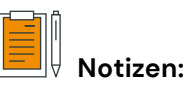

## **Telepromter Software**

Nicht jeder Beitrag kann aus dem Stegreif aufgenommen werden. Durch Nutzung eines Teleprompters werden die Aufnahmen stark vereinfacht. Jedoch ist Teleprompter-Hardware oft komplex und kostspielig. Deshalb gibt es mittlerweile auch gute Softwares für das Smartphone oder den PC, die einen Teleprompter simulieren und so die gleichen Effekte erzeugen.

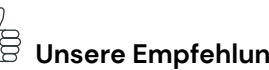

## **Unsere Empfehlungen (Stand 12/2023):**

#### **Teleprompter for Video**

**Anbieter:** Norton Five Ltd | Kostenlose Version verfügbar (max. 850 Zeichen)

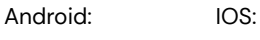

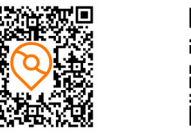

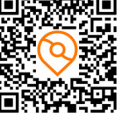

Ganz einfach ein Video mit dem Smartphone aufnehmen und dabei gleichzeitig von einem Skript vom Bildschirm ablesen. Verfügbar ist die App für iOS und Android.

**Teleprompter Anbieter:** Veed.io | kostenlos

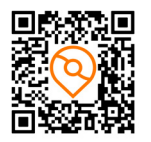

Über wenige Klicks direkt am Desktop ein Video aufnehmen und parallel dazu von einem Skript ablesen.

#### **Oratory - Teleprompter widget (Android) Anbieter:** Oratory | 9,99 EUR

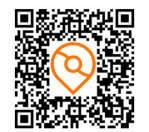

Diese Anwendung ist hauptsächlich für die Verwendung mit einer Kameraanwendung (z. B. YouTube Live, Snapchat oder Instagram) konzipiert.

## **Audioaufnahmen (Interviews) Audioshare (iOS) AudioShare (iOS) AudioShare (iOS) Anbieter:** AudioShare | 5,99 EUR

Bei der Durchführung eines Interviews müssen einige Aspekte beachtet werden. Dabei sind nicht nur eine gründliche Recherche und die richtigen Fragen wichtig, sondern auch eine gut funktionierende Technik. Vor allem die Audioaufnahme ist hierbei relevant. Mögliche Softwares gibt es bereits viele. Eine kleine Auswahl zeigen wir Ihnen hier:

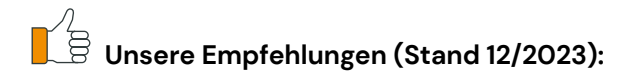

**Vorinstallierte Apps Anbieter:** iOs oder Android | kostenlos

Gerade neuere Smartphones verfügen über sehr gute Mikrofone und genügend Speicherplatz für lange Gespräche. Es kann also bereits eine vorinstallierte App genügen, um eine Audio-Aufnahme zu erstellen.

**iOS App-Name:** »Sprachmemos«

**Android App-Name:** »Diktiergerät«

#### **Hi-Q MP3 Voice Recorder (Android) Anbieter:** Hi-Q Recorder | kostenlos

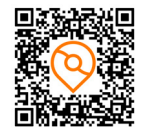

Eine leistungsstarke App, die es ermöglicht, mobile und qualitativ hochwertige Audioaufnahmen zu erstellen. Einstellungen, wie die Anpassung der Lautstärke an die Umgebung, erhöhen dabei die Qualität der Audio-Datei.

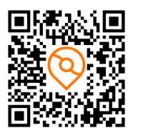

Neben einer umfangreichen Dateiverwaltung, bietet diese App auch die Möglichkeit, mit externen Mikrofonen aufzunehmen. Außerdem gibt es die Option, Aufnahmen mit unterschiedlichen Wiedergabequalitäten aufzunehmen und wiederzugeben.

(Diese App ist vor allem beliebt bei Musikern und bietet in diesem Bereich einige Funktionen.)

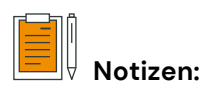

## **Videoschnitt**

Sind die Rohdaten einmal im Kasten, geht es an die Nachbearbeitung der Video- und Audiospuren. Kürzen, Schneiden oder Farboptimierung sind nur wenige Anpassungsmöglichkeiten, die während dieses Prozesses relevant werden können. Die passende Software ist also gefragt. Welche Sie hier nutzen können, zeigen wir Ihnen gerne.

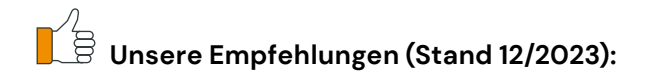

**Premiere Pro Anbieter:** Adobe | ab 285 EUR pro Jahr

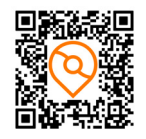

Premiere Pro ist das Videobearbeitungsprogramm von Adobe. Mit seinen zahlreichen Funktionen und Möglichkeiten ist diese Software für alle Art von Videos geeignet - von Urlaubsvideo bis Blockbuster. Eine gewisse Einarbeitungszeit in das Tool muss hier bedacht werden.

#### **Magix**

**Anbieter:** Magix Software GmbH | ab 60 EUR pro Jahr

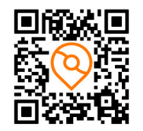

Einfach, aber professionell können Sie mit der Video-Software von Magix Videos sowie Filme schneiden. Für Einsteiger\*innen eignet sich hier das Videobearbeitungsprogramm »Video easy« und für Fortgeschrittene und Profis gibt es das Programm »Video deluxe«.

#### **Camtasia Anbieter:** TechSmith | ab 325 EUR einmalig

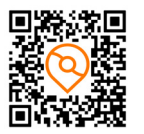

Camtasia ist ein Videoprogramm für Einsteiger\*innen, das schnell zu erlernen und einfach zu bedienen ist. Videotutorials, Webinar-Aufnahmen, Erklärvideos oder Screencasts - die Bandbreite an Möglichkeiten ist bei Camtasia groß.

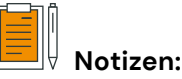

## **Bildbearbeitung**

Fotos und Bilder sind fester Bestandteil des Arbeitsalltags. Aber nicht jede Aufnahme entspricht sofort den Qualitätsansprüchen des eigenen Betriebs. Eine Bildbearbeitung ist also notwendig. Es gibt verschiedene Tools und Softwares, die Sie hierfür nutzen können. Neben kostenpflichtigen Tools gibt es auch einige kostenlose Varianten, mit denen sich qualitativ hochwertige Ergebnisse erzielen lassen.

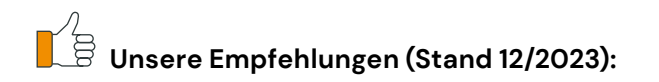

**Gimp Anbieter:** Gimp | kostenlos

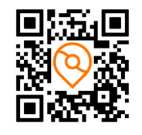

Diese kostenlose Anwendung ist bereits für Anfänger\*innen geeignet. Eine große Auswahl an Werkzeugen ermöglicht die optimale Bearbeitung von Bildern, Grafiken und Fotos. Ein sehr simpler Aufbau erleichtert außerdem die Handhabung.

#### **Photoshop**

**Anbieter:** Adobe | ab 23 EUR pro Monat

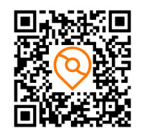

Photoshop ist das wohl gängigste Bildbearbeitungsprogramm auf dem Markt und bietet eine Vielzahl an Möglichkeiten. Ob simple Korrekturen oder professionelle Bearbeitung im Detail - hier ist alles möglich. Zwar ist auch hier die Benutzeroberfläche intuitiv gestaltet, jedoch benötigt man Einarbeitungszeit, wenn man alle Facetten des Programms nutzen will.

#### **Snapseed Anbieter:** Google | kostenlos

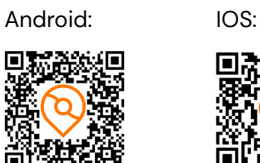

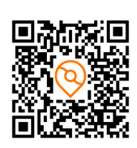

Diese App ist eine kostenlose Bildbearbeitungs-App, die neben zahlreichen Filtern auch die grundsätzlichen Werkzeuge der Bildbearbeitung bereitstellt. Die Handhabung ist einfach und übersichtlich. Wer also schnell am Smartphone Bilddateien bearbeiten muss, ist bei einer App wie dieser genau richtig.

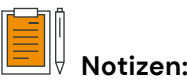

## **Streaming (für Smartphones)**

Der Livestream hat in den letzten Jahren immer mehr an Bedeutung gewonnen. Nicht nur im Bereich Social Media sind diese wichtig, sondern auch bei der Live-Übertragung von beispielsweise Seminaren (vgl. Hybride Events). Einen Live-Stream auf- und umzusetzen ist mit der richtigen Software kein Problem. Es sind mittlerweile zahlreiche Unternehmen auf dem Markt, welche entsprechende Anwendungen bereitstellen.

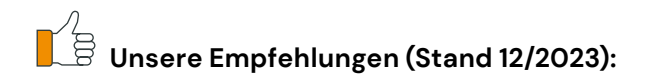

**Droidcams Anbieter:** dev47apps | kostenlos

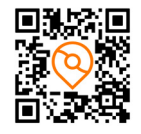

DroidCam verwandelt das eigene Smartphone bzw. Tablet in eine Webcam für Ihren PC. Dabei ist eine Verknüpfung mit Programmen wie Teams, Zoom oder Skype möglich.

**Camera for OBS Studio (iOS) Anbieter:** OBS Camera | kostenlos

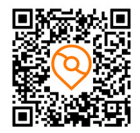

Diese App ist verfügbar für iOS und ermöglicht das Streamen über die iPhone Kamera.

**OBS ninja Anbieter:** VDO.ninja | kostenlos

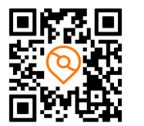

Diese Software ermöglicht es, gemeinsame Streams für Talks oder beispielsweise Spiele in einem virtuellen Studio einzurichten. Hier ist kein Account notwendig und das verwendete Endgerät spielt keine Rolle. Lediglich ein Mikrofon und eine Kamera werden benötigt. Der Zugang erfolgt über den Browser.

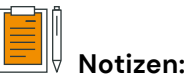

## **Medien:**

Zur Produktion von Weiterbildungsinhalten kann man auf eine Vielzahl an Stock-Datenbanken zurückgreifen. Hier werden unterschiedliche Medien »auf Vorrat« produziert und bereitgestellt. Die Erstellung dieser Medien wird also nicht direkt beauftragt. Diese Datenbanken sind riesig und geben Contentproduzent\*innen die Möglichkeit, in einer sehr großen Mediadatenbank genau das Richtige für ihre Zwecke zu finden.

Wichtig ist bei der Nutzung von Stock-Dateien vor allem eines: Überprüfen Sie die Nutzungsrechte gründlich! Im Optimalfall ist die Nutzung lizenzfrei und für jeden Zweck verwendbar. Dabei gibt es kostenlose Möglichkeiten, viele Anbieter\*innen verkaufen die Nutzungsrechte aber auch (zum Beispiel für gewerbliche Nutzung).

Bei folgenden Empfehlungen ist eines zu beachten: Oft bieten diese Plattform nicht nur ausschließlich Bilder an, sondern auch Videos, Musik und vieles mehr. Die Auswahl gibt nur einen kleinen Einblick in die Möglichkeiten. Was für Sie konkret das Richtige ist, ist natürlich individuell zu entscheiden.

## **Stock Fotos und Videos • Abo-Plan erhältlich** • Abo-Plan erhältlich • Abo-Plan erhältlich • Abo-Plan erhältlich • Abo-Plan erhältlich

**Shutterstock** • ab 29 EUR

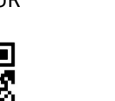

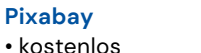

**Pexels** • kostenlos

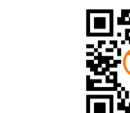

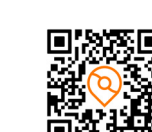

## **Stock Musik**

**Audiohub** • ab ca. 19 EUR pro Lizenz

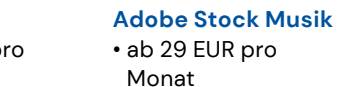

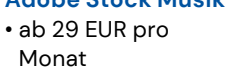

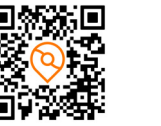

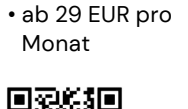

**Frametraxx**

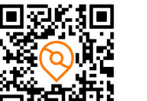

## **Stock Icons**

## **Flaticon**

• Kostenlos für PNG-Export

• ab 7,50 EUR pro Monat im Premium Plan

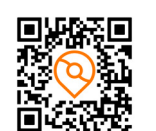

**Iconfinder** • Kostenlose

Varianten verfügbar • ab 2\$ pro Datei

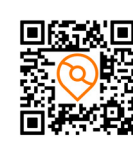

**Vecteezy** • Kostenlose

Varianten verfügbar • Vecteezy Pro 9 \$ für den Premium Plan

## **Stock Soundeffekte**

#### **Audiojungle** • ab 1\$ pro Sound-

effekt

#### **Filmstock**

• kostenlos für aus-

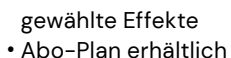

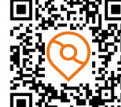

• kostenlos für ausgewählte Effekte

**Adobe Soundeffekte**

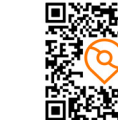

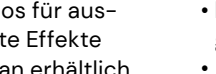

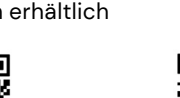

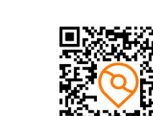

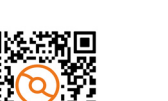

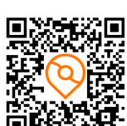

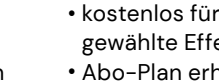

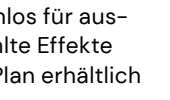

# • Abo-Plan erhältlich

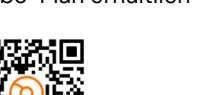

**Notizen:**

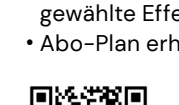

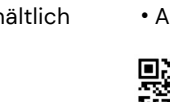

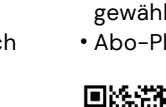

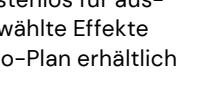

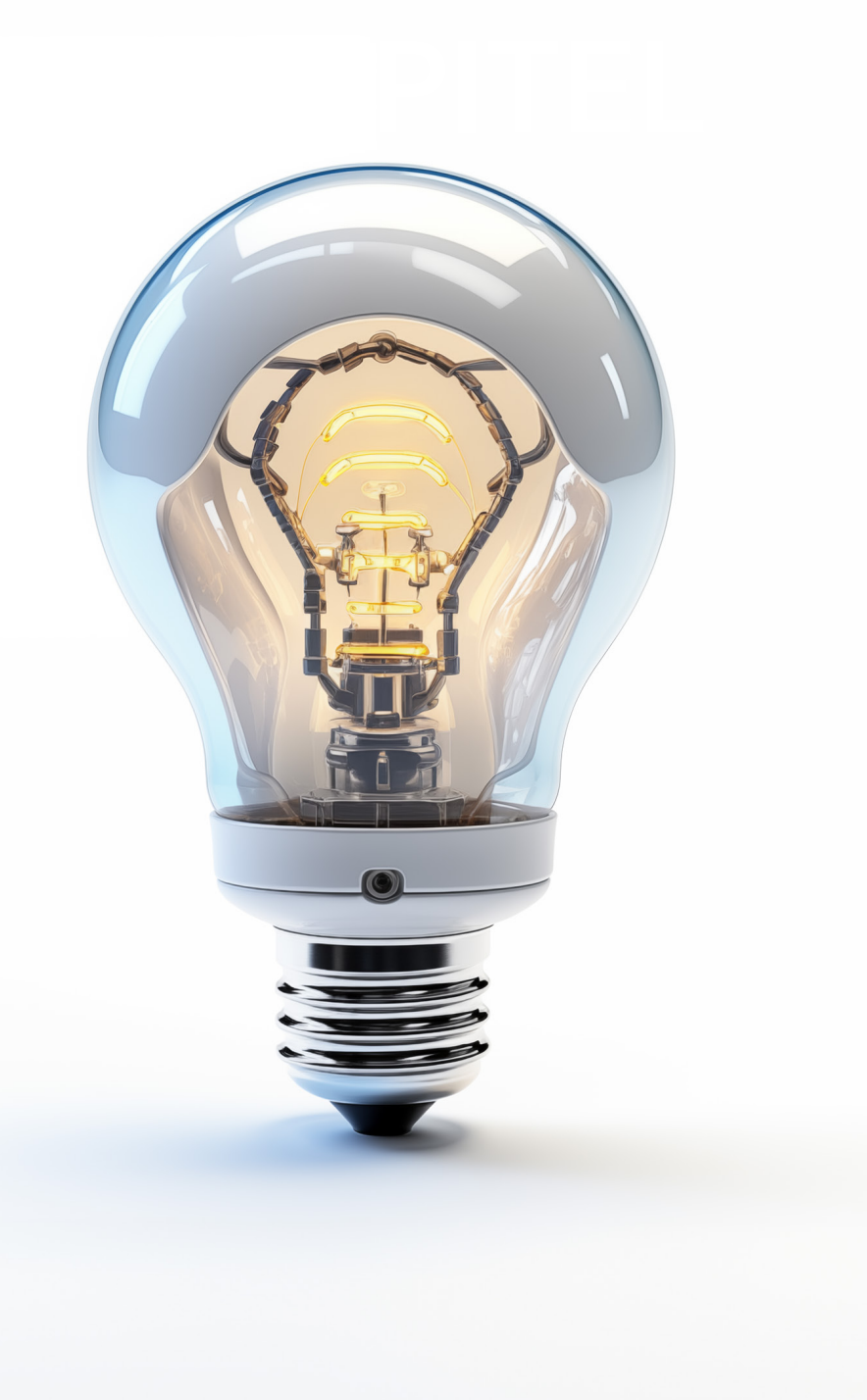

# **7. KAPITEL KÜNSTLICHE INTELLIGENZ**

In der dynamischen Welt des Wissensmanagements hat die Digitalisierung eine zentrale Rolle eingenommen, um Lerninhalte zugänglich, personalisierbar und interaktiv zu gestalten. Bis vor kurzem lag der Fokus auf traditionellen Methoden wie Webinaren, Erklärvideos und Interviewaufnahmen, um Wissen zu teilen und Lernprozesse zu unterstützen. Diese Medien haben sich als effektive Werkzeuge erwiesen, um komplexe Informationen zu vermitteln und eine breite Zielgruppe zu erreichen. Doch die rasante Entwicklung im Bereich der Künstlichen Intelligenz (KI) eröffnet neue Dimensionen, sowohl in der Produktion und Bereitstellung von Lernmedien als auch bei der Konzeption von Curricula und Lernpfaden.

Die Einführung von KI in das Feld des Wissensmanagements markiert einen revolutionären Wendepunkt. KI-Technologien bieten die Möglichkeit, Lerninhalte nicht nur zu präsentieren, sondern sie auch dynamisch an die Bedürfnisse und das Verhalten der Lernenden anzupassen. Die KI-gesteuerte Produktion von Lernmedien umfasst eine Vielzahl innovativer Ansätze: von automatisierten Inhalten, die sich in Echtzeit entwickeln, über personalisierte Lernpfade bis hin zur Erstellung von Lernkontexten, die durch das tiefe Verständnis der KI für Datenmuster und Nutzerinteraktionen ermöglicht werden.

Die KI erweitert die Grenzen des Möglichen, indem sie komplexe Lernmaterialien effizienter gestaltet und die Interaktionen zwischen den Lernenden und dem Material intensiviert. Durch die Analyse großer Mengen von Lernverhaltensdaten kann KI Muster erkennen und Lernerfahrungen so gestalten, dass sie den individuellen Lernstilen besser entsprechen. Darüber hinaus können KI-gestützte Systeme Barrieren überwinden, die bisher den Zugang zu qualitativ hochwertiger Bildung beschränkt haben, indem sie maßgeschneiderte Lerninhalte in verschiedenen Sprachen und Formaten anbieten.

Die KI ist jedoch nicht nur ein Werkzeug zur Personalisierung und Effizienzsteigerung; sie ist auch eine kreative Partnerin. Mit der Fähigkeit, Texte zu verfassen, visuelle Inhalte zu generieren und sogar komplexe Interaktionen zu simulieren, wird KI zu einem unentbehrlichen Bestandteil bei der Erstellung von Lernmedien. Dieses Buchkapitel beschäftigt sich mit den vielfältigen Aspekten der KI-gestützten Produktion von Lernmedien und Kontexten, untersucht deren Potenziale und Herausforderungen und gibt einen Ausblick auf die Zukunft des Lernens in einer zunehmend digitalisierten Welt.

## **Beyond the Keyboard - KI und Text**

Textbasierte Sprachassistenzsysteme gewinnen zunehmend an Bedeutung und sind in vielen Bereichen des täglichen Lebens präsent. Sie bieten den Benutzerinnen und Benutzern die Möglichkeit, auf natürliche Weise mit Technologien zu interagieren

 $\downarrow$ *1 Stunden*

 $\mathsf{sw} \circ$ **IS** *0 bzw. 22 EUR/Monat*

*Chat GPT*

 $=\frac{1}{\sqrt{2}}$ 

und dabei schnelle und effiziente Antworten zu erhalten. Hinter den Dialogsystemen steckt eine Technologie, die die Kommunikation zwischen Mensch und Computer in natürlicher Sprache ermöglicht. Dabei arbeiten die Anwendungen entweder mit vordefinierten Regeln oder mit maschinellem Lernen. Wir beziehen uns in diesem Kapitel auf das System ChatGPT von OpenAI und geben Ihnen Tipps zur richtigen Bedienung des Sprachassistenten an die Hand.

#### **Das benötigen Sie:**

Chat GPT Account

#### **So gehen Sie vor:**

#### **Schritt 1: Klare Anfrage stellen**

- Öffnen Sie die Sprachassistenzanwendung und wählen Sie die Option »New Chat«, um einen neuen Chat zu starten
- Formulieren Sie Ihre Anfragen so präzise wie möglich, um genau die gewünschten Informationen zu erhalten
- Vermeiden zu lange und komplexe Sätze, um die Verständlichkeit für das Sprachassistenzsystem zu verbessern
- Geben Sie dem System so viel Kontext wie möglich, indem Sie z.B. Satzstrukturen und Szenarien definieren, die dem gewünschten Ergebnis entsprechen. Dies hilft dem System, Ihre Anfragen besser zu verstehen und genauer zu antworten

#### **Schritt 2: Überprüfung**

- Lesen Sie die Antwort des Sprachassistenzsystems sorgfältig durch, um sicherzustellen, dass es Ihre Frage angemessen beantwortet hat
- Falls die Antwort unklar oder unvollständig ist, überlegen Sie, wie Sie Ihre Frage präziser stellen oder mit zusätzlichem Kontext ergänzen können
- Achten Sie auf die Richtigkeit der Antwort, insbesondere bei kritischen oder sensiblen Informationen. Überprüfen Sie die Antworten ggf. durch andere verlässliche Quellen
- Bewerten Sie die Qualität der Antwort und notieren Sie sich gegebenenfalls Verbesserungsvorschläge, um Ihr Sprachassistenzsystem anzupassen

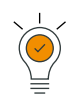

#### **Gut zu wissen:**

• Die nachfolgenden Anwendungsbeispiele zeigen interessante Möglichkeiten, wie Sprachassistenzsysteme genutzt werden können:

- Zusammenfassung eines Artikels.
- Kreatives Verfassen inspirierender Blogbeiträge.
- Simulation von Rollenspielen, beispielsweise für Bewerbungsgespräche.
- Erstellung detaillierter Schritt-für-Schritt-Anleitungen.
- Textüberprüfung hinsichtlich Wortwahl und Rechtschreibung
- Erstellung von Reiseplänen und Reiserouten.
- Ausarbeitung von Lösungsansätzen für verschiedene Situationen.
- Die effiziente Nutzung von ChatGPT erfordert Zeit und Übung. Durch eine korrekte Anwendung können Sie jedoch verbesserte Resultate erzielen und Ihre Interaktionen produktiver gestalten.

**Notizen:**

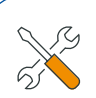

#### **Werkzeuge & Tipps:**

- Wichtige Aspekte bei der Anwendung von Sprachassistenzsystemen sind:
	- Sorgfältige Überprüfung der Datenschutzrichtlinien.
	- Verantwortungsvoller Umgang mit sensiblen Informationen.
	- Regelmäßige Aktualisierung der Systeme.
	- Beachtung der Sicherheit bei der Auswahl von Passwörtern und der Authentifizierung.
	- Einhaltung von Jugendschutzbestimmungen.
	- Offenheit für Neugier. Experimentieren und forschen Sie, um das volle Potenzial zu erkunden.
- OpenAI bietet auch eine kostenpflichtige ChatGPT+ Version an (20 US-Dollar pro Monat), diese umfasst:
	- Zugriff auf GPT-4,
	- Schnellere Antwortzeiten und höhere Verarbeitungsgeschwindigkeit der Anfragen.
	- Schnellerer Zugriff auf neue Funktionen
- ChatGPT kann in verschiedene Programme, Plattformen und Anwendungen integriert werden, um auf natürliche Weise mit Benutzern zu kommunizieren oder Textgenerierungsfunktionen hinzuzufügen.

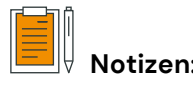

## **Beyond the Lens - KI und Bilder**

KI-gesteuerte Bildgeneratoren sind eine faszinierende Anwendung der Künstlichen Intelligenz. Durch den Einsatz komplexer Algorithmen und neuronaler Netzwerke sind Computer in der Lage, Bilder automatisch zu erzeugen. Diese Technologie hat sich in den letzten Jahren rasant weiterentwickelt und eröffnet spannende Perspektiven in verschiedenen Bereichen. Die Grundlage dieser Systeme bildet das Prinzip des Deep Learnings, bei dem neuronale Netzwerke dazu verwendet werden, aus großen Datenmengen zu lernen und Muster zu erkennen. Die Netzwerke werden mit einer großen Bandbreite von Bildern trainiert, um eine Vielzahl von Stilen, Mustern und visuellen Konzepten zu erfassen.Diese Technologie hat sich in den letzten Jahren rasant entwickelt und eröffnet aufregende Perspektiven in verschiedenen Bereichen. Dall-E und Midjourney sind bekannte Beispiele für KI-gesteuerte Bildgeneratoren, die Bilder im Stil berühmter Künstler\*innen erzeugen können. Beide Modelle arbeiten auf Grundlage von textuellen Anweisungen durch den Nutzenden in Form von Prompts.

#### **DALL**·**E**

DALL·E 3 ist eine fortschrittliche KI-basierte Software von OpenAI, die darauf spezialisiert ist, detaillierte Bilder und Kunstwerke aus Textbeschreibungen zu generieren. Durch die Nutzung eines tiefen neuronalen Netzwerks kann DALL·E 3 eine Vielzahl von Bildern erstellen, die von realistischen Szenarien bis hin zu surrealen Kompositionen reichen. Diese Technologie hat das Potenzial, die Landschaft der digitalen Kunst und des Designs radikal zu verändern, indem sie Kreativität und KI miteinander verbindet

*INFOS:*

 $\sim$ *30 Minuten*

> **SW**  $\Rightarrow$ *0 EUR*

*DALL·E*

 $\overline{\triangleright}$ 

**Das benötigen Sie:**  O DALL<sup>·</sup>F Account

#### **So gehen Sie vor:**

#### **Schritt 1: Klare Anfrage stellen**

- Überlegen Sie genau, was das Bild darstellen soll.
- Definieren Sie die Schlüsselelemente ihres Bildes

#### **Schritt 2: Datenauswahl**

Sammeln Sie alle relevanten Daten, die als Input dienen können, zum Beispiel:

- 
- Bildreferenzen: Bilder, die dem gewünschten Bild ähnlich sind.
- Textbeschreibungen: Detaillierte Textbeschreibungen des Bildes.
- Kontext: Informationen zum Verwendungszweck des Bildes.
- Stilrichtlinien: Vorgaben des gewünschten Stils.

#### **Schritt 3: Texteingabe formulieren**

- Beschreiben Sie das gewünschte Bild präzise und detailliert in natürlicher Sprache.
- Verwenden Sie klare und eindeutige Begriffe.
- Sollten Sie einen OpenAI Plus Account besitzen, können Sie die Bildanfragen direkt in das Chatfenster von ChatGPT stellen.

#### **Schritt 4: Generierung des Bildes**

Ausführung der Texteingabe und Generierung des Bildes durch das DALL·E-Modell.

#### **Schritt 5: Bildprüfung und Anpassung**

- Überprüfen Sie des generierte Bilde auf Qualität und Übereinstimmung mit den Erwartungen.
- Bei Bedarf passen Sie Ihre Anweisung im Text an und starten die erneute Generierung.
- Falls nötig, können Sie das Bild auch in klassischer Bildbearbeitungssoftware nachbearbeiten, um das Ergebnis zu verfeinern oder zu optimieren.

#### **Schritt 6: Veröffentlichung und Nutzung**

Nutzung des generierten Bildes gemäß den Anforderungen, sei es für kreative Projekte, Marketing oder andere Zwecke.

#### **Schritt 7: Dokumentation**

 Dokumentieren Sie Formulierungen und Prompts, welche Ihnen gute Ergebnisse liefern, um künftig schnell darauf zugreifen zu können.

#### **MidJourney**

Midjourney ist ein innovatives KI-Tool, das für die Erstellung von Bildern und visuellen Inhalten konzipiert ist. Es nutzt fortschrittliche Algorithmen, um aus Texteingaben visuelle Darstellungen zu erstellen, die eine breite Palette von Stilen und Themen abdecken können. Midjourney steht für seine Fähigkeit, künstlerisch ansprechende und hochqualitative Bilder zu generieren, die sowohl in der kreativen Industrie als auch für persönliche Projekte Anwendung finden. Seine intuitive Benutzeroberfläche und Vielseitigkeit machen es zu einem wertvollen Werkzeug für Designer\*innen und Künstler\*innen.

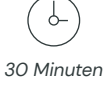

*INFOS:*

**SW**  $\Rightarrow$ *ab 10 US-Dollar pro Monat*

*MidJourney*

 $\overline{\triangleright}$ 

#### **Das benötigen Sie:**

MidJourney-Account

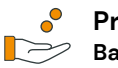

## **Preismodelle:**

- **Basic Plan**
- Preis: 10 US-Dollar pro Monat
- Leistungen: 200 Minuten Fast GPU-Zeit

#### **Standard Plan**

- Preis: 30 US-Dollar pro Monat
- Leistungen: Unbegrenzter Zugriff auf den Relax-Modus\*, 15 Stunden Fast GPU-Zeit

#### **Pro Plan**

- Preis: 60 US-Dollar pro Monat
- Leistungen: Relax-Modus, 30 Fast GPU-Stunden, Stealth-Modus\*\*

#### **Turbo Plan**

- Preis: 120 Dollar pro Monat
- Leistungen: Alle Funktionen des Pro Plans, jedoch mit 60 Stunden Fast GPU-Zeit

*\*Relax Modus: Die Bilderstellung dauert je nach Prompt bis zu 20 Minuten.*

*\*\*Stealth Modus: zeigt die erstellten Bilder nicht auf der Galerie-Webseite von Midjourney.*

#### **So gehen Sie vor:**

#### **Schritt 1: Konzept und Idee definieren**

Definieren Sie, was das Bild zeigen soll.

Bestimmen Sie die Schlüsselelemente Ihres Bildes.

#### **Schritt 2: Datenauswahl**

Sammeln Sie relevante Daten, die als Inspiration dienen können, zum Beispiel:

- Bildreferenzen: Bilder, die eine ähnliche Stimmung oder Elemente wie das gewünschte Bild aufweisen.
- Textbeschreibungen: Detaillierte Textbeschreibungen des Bildes.
- Kontext: Informationen zum Verwendungszweck des Bildes.
- Stilrichtlinien: Vorgaben zum gewünschten Stil oder zur Ästhetik.

#### **Schritt 3: Texteingabe formulieren**

- Formulieren Sie eine präzise und detaillierte Beschreibung des Bildes in natürlicher Sprache.
- Verwenden Sie klare und eindeutige Begriffe.
- Geben Sie den Befehl /imagine gefolgt von Ihrer Beschreibung in das Chatfenster von Midjourney ein, z.B. /imagine [hier Ihre Beschreibung].
- Verwenden Sie die -v 5 Option für die höchste Kreativitätsstufe oder -v 2 für eine mittlere Kreativitätsstufe.
- Mit der Endung -ar X:Y können Sie das ausgegebene Bildformat anpassen.

#### **Schritt 4: Bildprüfung und Anpassung**

- Nachdem Sie die ersten Ergebnisse erhalten haben, können Sie eine der Varianten auswählen und weiterentwickeln, indem Sie U und die entsprechende Nummer des Bildes eingeben.
- Sollte das Bild nicht den Erwartungen entsprechen, können Sie durch das Hinzufügen von --v 5 am Ende Ihres Befehls die Varianz erhöhen oder den Beschreibungstext anpassen und den /imagine Befehl erneut ausführen.
- Unter dem generierten EInzelbild finden Sie stets weitere Funktionen, so beispielsweise auch eine Möglichkeit, nur bestimmte Bildbestandteile auszuwählen und zu bearbeit.

#### **Schritt 5: Veröffentlichung und Nutzung**

- Nachdem Sie das finale Bild erhalten haben, können Sie es mit dem Befehl /upscale in höherer Auflösung generieren lassen.
- Nutzen Sie das generierte Bild gemäß den Anforderungen, sei es für kreative Projekte, Marketing oder andere Zwecke.

#### **Schritt 6: Dokumentation**

Speichern Sie die verwendeten Befehle und Einstellungen sowie Ihre Beobachtungen zum Prozess, um für zukünftige Projekte zu lernen und die Abläufe zu optimieren.

### **Gut zu wissen:**

• Schauen Sie sich Beispiele von anderen Nutzer\*innen an. Hier können Sie Tipps zur Formulierung Ihrer Beschreibung sammeln.

#### **Werkzeuge & Tipps:**

Denken Sie bei Ihrer Anfrage an den KI-Bildgenerator an folgende Fragestellungen:

- Was soll das zentrale Element des Bildes sein (Person, Objekt etc.)?
- Wie soll es dargestellt werden (beispielsweise Porträt, im Fokus, Ganzkörperaufnahme, perspektivische Verzerrung)?
- Wie soll der Hintergrund aussehen (einfarbig, zusätzliche Objekten, Landschaften, Himmel, Dunkelheit etc.)?
- In welchem Stil soll das Bild erstellt werden (beispielsweise Öl-Gemälde, realistisches Foto oder abstrakte Kunst)?
- Sie können den Namen von Künstler\*innen in den Prompt integrieren, sodass das Bild im selben Stil gehalten wird.
- Welche Farben soll das Bild enthalten?
- Auch Mengenangaben können hilfreich sein (z.B. »ein Rudel Hunde« statt nur »Hunde« oder eine konkrete Zahl).

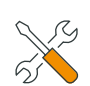

#### **Werkzeuge & Tipps:**

Der ideale Text für das Wunschbild an die KI sollte: • Präzise und detailliert formuliert sein.

- Sich auf konkrete Beispiele und Bildreferenzen beziehen.
- Klar und eindeutig formuliert sein, ohne Spielraum für Missverständnisse.
- Feedback und Anpassungen zulassen, wenn das Ergebnis nicht zufriedenstellend ist.
- Konkrete Angaben zu Objekten, Szenen und Elementen enthalten.
- Den Kontext der gewünschten Eigenschaften berücksichtigen. • Die Bereitschaft erfordern, Zeit und anfängliche Geduld in
- den Prozess zu investieren.

#### **Ein Beispiel:**

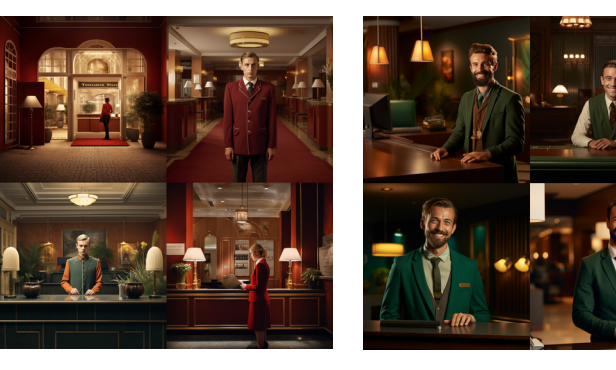

- Wenig beschrieben, stark interpretierbare Bgriffe wie sympatisch und Person »Sympatische Person steht an einer Hotelrezeption«. LINKS:
- »Hotellobby, ein lächelnder Mann in grüner Weste steht hinter einem dunkelbraunen Rezeptionstresen und gibt uns einen Schlüssel. Im Zimmer gibt es mehrere Sessel mit kleinem braunen Tisch.« RECHTS:

#### *Eingabe in Englisch:*

*»Hotel lobby, a smiling man in a green vest, standing behind a dark brown reseption desk and gives us a key. In the room there are several armchairs with small brown table.«* 

## **Beyond the Studio - KI und Video**

KI-basierte Videogeneratoren verwenden komplexe Algorithmen und neuronale Netzwerke, um Videos zu erzeugen. Wie bei den KI-gestützten Bildgeneratoren basiert diese Technologie auf dem Konzept des Deep Learnings. Neuronale Netzwerke werden mit einer großen Anzahl von Videos trainiert, um Muster, Bewegungen und visuelle Konzepte zu erkennen. Die Qualität und das Potenzial von KI-basierten Videogeneratoren haben sich stark weiterentwickelt. Durch Training verbessern sich die Generatoren kontinuierlich und sind in der Lage, realistische Videos von hoher Qualität zu erzeugen. Typischerweise bestehen diese Systeme aus einem Generator, der Videos erzeugt, und einem Diskriminator, der zwischen generierten und echten Videos unterscheidet. Der kontinuierliche Lernprozess ermöglicht es der KI, immer realistischere Ergebnisse zu erzielen.

Bereits marktreif sind Generatoren, welche Videos von Menschen generieren, welche eine Texteingabe in eine gesprochene Erklärung überführen und in verschiedenen Sprachen ausgeben können. Beispiele hierfür sind Syntesia.io und Colossian.

Beide Anwendungen bieten eine Vielzahl von Vorlagen und Optionen, mit denen die Videos weiter angepasst werden können.

#### **Synthesia**

#### **Das benötigen Sie:**

◯ Synthesia-Account Evtl. Sprecher\*in/Mikrofon

#### *INFOS:*

## ტ\_ *2 Stunden*

#### **So gehen Sie vor:**  $sw_{\rho}$

#### **Schritt 1: Auswahl eines Templates**

Gehen Sie auf die Synthesia-Plattform und melden Sie sich an.

Navigieren Sie zum Bereich »Templates« und wählen Sie aus den verschiedenen Vorlagen diejenige aus, die am besten zu Ihrem Projekt passt.

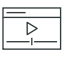

*Personal-Tarif für 26 EUR im Monat*

 $\Rightarrow$ 

*Synthesia*

#### **Schritt 2: Auswahl eines KI-Avatars**

- Nach der Auswahl des Templates können Sie einen KI-Avatar auswählen, der Ihr Video präsentieren soll.
- Sie haben die Möglichkeit, aus einer Reihe vorgefertigter Avatare zu wählen oder einen benutzerdefinierten Avatar zu erstellen. Bei der Erstellung eines benutzerdefinierten Avatars folgen Sie den Anweisungen auf der Plattform, um verschiedene Eigenschaften Ihres Avatars anzupassen.

#### **Schritt 3: Texteingabe und Sprachauswahl**

- Erstellen Sie das Skript für Ihr Video und geben Sie den Text in das vorgesehene Textfeld ein.
- Synthesia bietet eine Auswahl an Stimmen und Sprachen. Wählen Sie die gewünschte Sprache und Stimme aus, die der KI-Avatar verwenden soll.
- Falls Sie eine persönlichere Note wünschen, können Sie eine Audioaufnahme Ihrer eigenen Stimme hochladen und diese mit dem Avatar verknüpfen.

#### **Schritt 4: Szenengestaltung**

- Passen Sie die einzelnen Szenen an, indem Sie Texte, Bilder und andere Medienelemente hinzufügen oder bearbeiten.
- Stellen Sie sicher, dass die visuellen Elemente mit Ihrem Skript und der Sprachausgabe des Avatars synchronisiert sind.

#### **Schritt 5: Vorschau und Anpassungen**

- Nutzen Sie die Vorschaufunktion, um zu sehen, wie Ihr Video aussehen wird.
- Nehmen Sie gegebenenfalls Anpassungen an Ihrem Skript oder der Szenerie vor, um das gewünschte Ergebnis zu erzielen.

#### **Schritt 6: Video rendern**

- Sobald Sie mit der Vorschau zufrieden sind, können Sie das Video zur Generierung einreichen.
- Der Render-Prozess kann je nach Länge und Komplexität des Videos einige Minuten in Anspruch nehmen.

#### **Schritt 7: Veröffentlichung und Nutzung**

- Nachdem das Video gerendert wurde, können Sie es überprüfen und herunterladen.
- Nutzen Sie das fertige Video entsprechend Ihrem Bedarf, sei es für Marketingzwecke, Bildung, Unternehmenspräsentationen oder andere Projekte.

#### **Colossyan**

#### **Das benötigen Sie:**

◯ Colossyan-Account Evtl. Sprecher\*in/Mikrofon

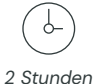

*INFOS:*

## **So gehen Sie vor: SW**  $\circ$

#### **Schritt 1: Vorlagenauswahl**

- Melden Sie sich bei Colossyan an.
- Wählen Sie den Bereich »Vorlagen« und suchen Sie sich ein Design aus, das als Ausgangspunkt für Ihr Video dienen wird.

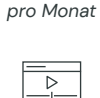

*Colossyan*

#### **Schritt 2: Avatar-Konfiguration**

Suchen Sie sich einen vorgefertigten KI-Avatar aus oder erstellen Sie eine eigene Avatar-Persönlichkeit, indem Sie die Personalisierungswerkzeuge nutzen.

#### **Schritt 3: Skripterstellung und Stimmauswahl**

- Formulieren Sie Ihr Videoskript und geben Sie es in das Textfeld ein.
- Legen Sie die Sprache und Stimme, die Ihr Avatar verwenden soll, oder laden Sie eine persönliche Sprachaufnahme hoch, um diese mit dem Avatar zu verbinden.
- Einige Stimmen können verschiedene Klangfarben und Stimmungen ausgegeben werden und so dem Video mehr Emotionalität verleihen.

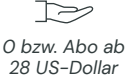

#### **Schritt 4: Gestaltung der Videoinhalte**

- Integrieren Sie Ihre Inhalte in das Video, indem Sie Texte einfügen und Medienelemente platzieren.
- Koordinieren Sie die visuellen Komponenten mit dem gesprochenen Text über die Verwendung von Markern.

#### **Schritt 5: Überprüfung und Optimierung**

- Begutachten Sie eine Vorschau Ihres Videos, um eine Idee vom Endprodukt zu erhalten.
- Nehmen Sie erforderliche Feinjustierungen vor, um die Qualität Ihres Videos zu verbessern.

#### **Schritt 6: Videoproduktion**

- Lassen Sie das Video rendern, wenn Sie mit der Vorschau zufrieden sind.
- Die Dauer des Renderns hängt von der Länge und den Details Ihres Videos ab.

#### **Schritt 7: Verbreitung und Anwendung**

- Nach der Fertigstellung prüfen Sie das Video, passen es bei Bedarf an und laden es herunter.
- Setzen Sie Ihr Video für die beabsichtigten Zwecke ein.

#### **D-ID Talking Pictures** *INFOS:*

#### **Das benötigen Sie:**

◯ D-ID Talking Pictures Evtl. Sprecher\*in/Mikrofon

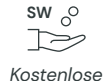

*Demoversion*

*1 Stunde*

 $\downarrow$ 

## **SW So gehen Sie vor:**

#### **Schritt 1: Auswahl des Bildes**

besten Ergebnisse zu erzielen.

- Melden Sie sich bei Ihrem D-ID-Konto an.
- $\overline{\triangleright}$

## *Pictures*

 Achten Sie darauf, dass Sie die erforderlichen Rechte besitzen, um das Bild für die Animation zu verwenden.

Laden Sie ein hochauflösendes Portraitfoto hoch, welches Sie animieren möchten. Das Bild sollte klar und frontal sein, um die

#### **Schritt 2: Audioaufnahme oder Auswahl**

- Nehmen Sie ein Audio auf, das der animierte Charakter sprechen soll, oder wählen Sie eine vorhandene Audio-Datei aus.
- Laden Sie die Audio-Datei hoch, die synchronisiert mit der Bildanimation abgespielt werden soll.

#### **Schritt 3: Animationseinstellungen konfigurieren**

Wählen Sie die spezifischen Animationseinstellungen, die Sie für Ihr Bild anwenden möchten, wie zum Beispiel die Intensität der Gesichtsbewegungen oder die Lippen-Synchronisation.

#### **Schritt 4: Animation erstellen**

- ◯ Starten Sie den Animationsprozess.
- Der Prozess kann je nach Serverauslastung und Videolänge einige Zeit in Anspruch nehmen.

#### **Schritt 5: Vorschau und Feinabstimmung**

- Betrachten Sie die Vorschau des animierten Bildes.
- Falls nötig, nehmen Sie Anpassungen vor, um die Synchronisierung oder Ausdrücke zu optimieren.

#### **Schritt 6: Finalisierung und Download**

- Wenn Sie mit der Vorschau zufrieden sind, können Sie die Animation finalisieren.
- Laden Sie das fertiggestellte animierte Bild herunter und nutzen Sie es für Ihren beabsichtigten Zweck.

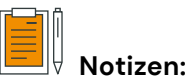

*D-ID Talking* 

#### *INFOS:* **Animated Drawings**

J-

*20 Minuten*

**Das benötigen Sie:**  ◯ D-ID Talking Pictures  $\bigcap$  Zeichnungen

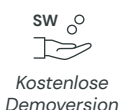

#### **So gehen Sie vor:**

#### **Schritt 1: Zeichnung hochladen**

- Besuchen Sie die entsprechende Webseite des Animationstools.
- Laden Sie die Zeichnung hoch, die Sie animieren möchten.

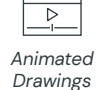

#### **Schritt 2: Bild scannen lassen**

Lassen Sie das Bild vom System scannen. Dieser Vorgang erkennt die Zeichnung und bereitet sie für die Animation vor.

#### **Schritt 3: Körpereigenschaften markieren**

Markieren Sie die verschiedenen Körperteile in Ihrer Zeichnung. Dadurch kann das Tool verstehen, wie die Teile bewegt werden sollen.

#### **Schritt 4: Animation auswählen**

 Wählen Sie aus, welche Aktion Ihre animierte Zeichnung ausführen soll, beispielsweise rennen, springen oder eine andere Bewegung.

#### **Schritt 5: Animation herunterladen oder teilen**

Nachdem die Animation erstellt wurde, haben Sie die Möglichkeit, Ihre animierte Zeichnung herunterzuladen oder direkt von der Plattform aus zu teilen.

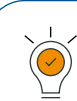

#### **Gut zu wissen:**

- Überprüfen Sie, wie die Programme mit Ihren Daten umgehen, besonders wenn Sie Bilder von sich oder anderen echten Personen hochladen.
- Höhere Auflösungen und detailliertere Animationen benötigen oft mehr Verarbeitungszeit und können zusätzliche Kosten verursachen.
- Stellen Sie sicher, dass Sie die Rechte an allen hochgeladenen Inhalten besitzen und die generierten Animationen gemäß den Nutzungsbedingungen verwenden dürfen.
- Nutzen Sie die Möglichkeit, Feedback zu geben, um die KI-Modelle zu trainieren und die Ergebnisse zu verbessern.

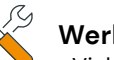

#### **Werkzeuge & Tipps:**

- Viele Programme bieten Vorlagen für häufige Szenarien an, die den Erstellungsprozess vereinfachen.
- Experimentieren Sie mit der Erstellung benutzerdefinierter Avatare, um einzigartige Videos zu erstellen.
- Achten Sie auf verbesserte Möglichkeiten zur Lippensynchronisation, um die Glaubwürdigkeit der Animation zu erhöhen.
- Erstellen Sie verschiedene Versionen Ihrer Videos, um zu sehen, welche Animationen am besten funktionieren.
- Einige Tools bieten eine Übersetzung auf Knopfdruck an, die bei mehrsprachigen Videos viel Arbeit spart.

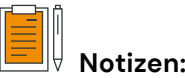

## $\downarrow$ *1 Stunden*

 $\mathsf{sw} \circ$  $\sum$ 

 *Kostenlose Demoversion, danach 5 EUR pro Monat*

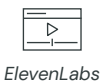

sprachgesteuerten Assistent\*innen, interaktiven Medien und Lernmaterialien Anwendung findet. Unternehmen wie Evenlabs führen diese Technik vor, indem sie Text-to-Speech-Systeme anbieten, die nicht nur sprechen, sondern auch singen können, was neue Möglichkeiten in der Musikproduktion und im Entertainment eröffnet. Die KI lernt aus einer Vielzahl von Audiodaten, um Stimmen zu imitieren, Emotionen auszudrücken und sogar eigene musikalische Kompositionen zu erschaffen. Diese fortschrittlichen Tools bieten eine beeindruckende Palette an Anwendungen, von der Personalisierung von Nutzererfahrungen bis hin zur Schaffung ein-

KI-gesteuerte Audiogeneratoren transformieren die Art und Weise, wie wir mit Klang und Sprache umgehen. Diese innovativen Systeme nutzen fortschrittliche Algorithmen und maschinelles Lernen, um gesprochene Worte, Musik und andere Klänge zu erzeugen oder zu bearbeiten. Sie ermöglichen es, Texte in lebensechte Sprache umzuwandeln, was besonders in der Entwicklung von

**Beyond the Microphone -** 

**KI und Audio**

#### **Das benötigen Sie:**

zigartiger musikalischer Werke.

◯ Elevenlabs-Account

#### **So gehen Sie vor:**

#### **Schritt 1: Textvorbereitung**

Bereiten Sie den Text vor, den Sie in Sprache umwandeln möchten, und achten Sie auf Klarheit und Verständlichkeit.

#### **Schritt 2: Plattformzugang**

Besuchen Sie die Webseite von Evenlabs und erstellen Sie ein Konto oder melden Sie sich an.

#### **Schritt 3: Texteingabe**

Geben Sie Ihren Text in das vorgesehene Feld ein oder laden Sie eine Textdatei hoch.

#### **Schritt 4: Sprachauswahl**

Wählen Sie die gewünschte Stimme und Sprache für die Sprachausgabe aus. Achten Sie dabei auf die Passung zum gewünschten Kontext.

#### **Gut zu wissen:**

- Der Einsatz von KI-generierten Stimmen erfordert ethische Überlegungen, vor allem im Hinblick auf Zustimmung und Transparenz gegenüber dem Endnutzer.
- Die Qualität der generierten Audioinhalte hängt stark von der Klarheit und Präzision der Eingabetexte ab.
- Vergewissern Sie sich, dass die Nutzung von KI-generierten Stimmen keine Urheber- oder Persönlichkeitsrechte verletzt.
- Achten Sie auf die Sicherheit Ihrer Daten, wenn Sie Texte und Audiodateien an ein KI-Audiotool übermitteln.
- ElevenLabs bietet auch die Möglichkeit, bestehende Videos zu übersetzen, wobei die übersetzen Stimmen die eingegeben Stimmen fast perfekt imitieren.

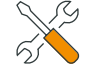

#### **Werkzeuge & Tipps:**

• Experimentieren Sie mit verschiedenen Stimmen und Betonungen, um die geeignetste für Ihr Projekt zu finden.

- Nutzen Sie Tools für Grammatik- und Stilprüfung, um Ihren Text vor der Umwandlung zu optimieren.
- Nutzen Sie eine Audioschnittsoftware , um die generierten Audiodateien bei Bedarf zu bearbeiten und zu verfeinern.
- Prüfen Sie die Kompatibilität des generierten Audios mit anderen Systemen und Plattformen, um eine reibungslose Integration zu gewährleisten.

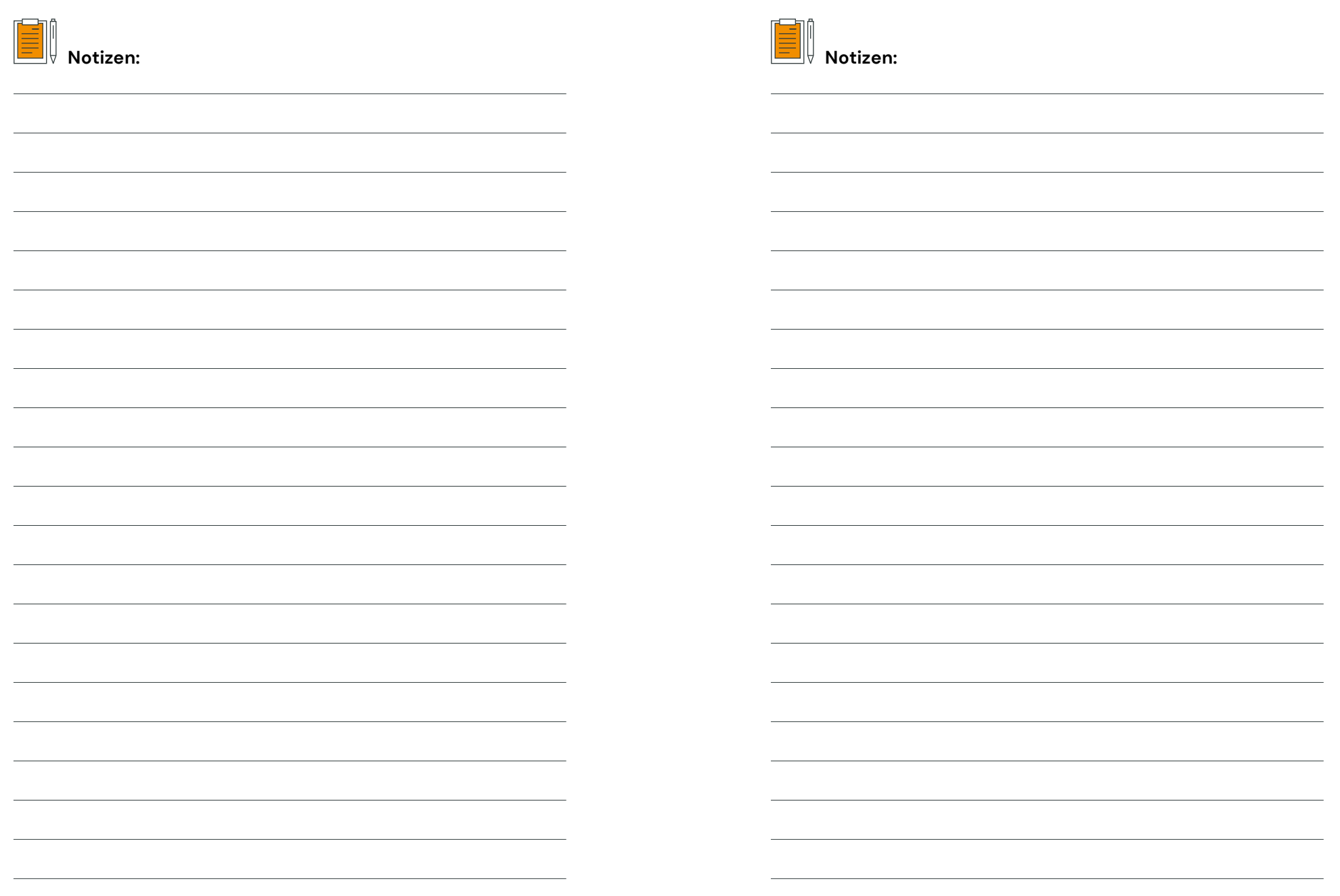